МІНІСТЕРСТВО ОСВІТИ І НАУКИ УКРАЇНИ НАЦІОНАЛЬНИЙ ТЕХНІЧНИЙ УНІВЕРСИТЕТ УКРАЇНИ «КИЇВСЬКИЙ ПОЛІТЕХНІЧНИЙ ІНСТИТУТ імені ІГОРЯ СІКОРСЬКОГО»

# **ЕЛЕКТРОДИНАМІКА ТА ПОШИРЕННЯ РАДІОХВИЛЬ ЛАБОРАТОРНИЙ ПРАКТИКУМ, ЧАСТ. 1**

*Рекомендовано Методичною радою КПІ ім. Ігоря Сікорського як навчальний посібник для здобувачів ступеня бакалавра за освітньою програмою «Інформаційно-обчислювальні засоби радіоелектронних систем» спеціальності 172 «Телекомунікації та радіотехніка»*

> Київ КПІ ім. Ігоря Сікорського 2021

Електродинаміка та поширення радіохвиль: Лабораторний практикум, част.1 [Електронний ресурс] : навч. посіб. для студ. спеціальності 172 «Телекомунікації та радіотехніка» / КПІ ім. Ігоря Сікорського ; уклад.: В.М. Бондаренко, Н. О. Бондаренко. – Електронні текстові дані (1 файл: 0,99 Мбайт). – Київ : КПІ ім. Ігоря Сікорського, 2021. – 54 с.

*Гриф надано Методичною радою КПІ ім. Ігоря Сікорського (протокол № \_8\_ від 24.06.2021 р.) за поданням Вченої ради Факультету (протокол № \_05/2021\_ від 31.05.2021 р.)*

Електронне мережне навчальне видання

## ЕЛЕКТРОДИНАМІКА ТА ПОШИРЕННЯ РАДІОХВИЛЬ ЛАБОРАТОРНИЙ ПРАКТИКУМ, ЧАСТ. 1

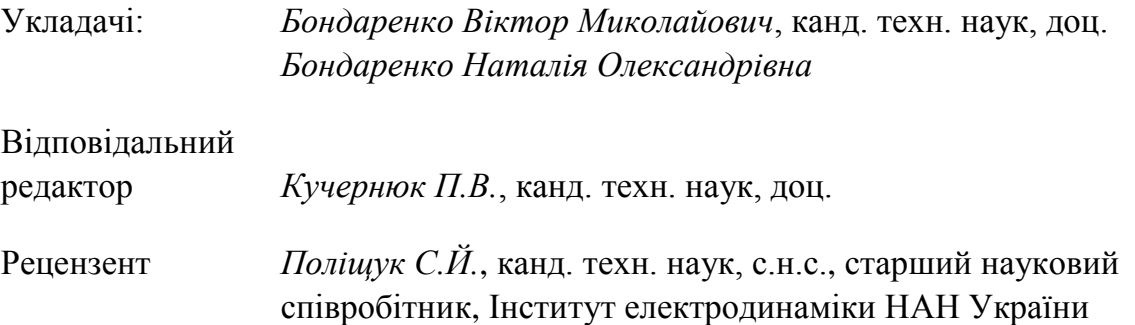

Навчальний посібник має сприяти засвоєнню студентами основ теорії електромагнітного поля, поширення радіохвиль у різних середовищах та електромагнітної сумісності на внутрішньо-апаратному рівні. В результаті виконання лабораторних робіт в програмних середовищах CST Studio Suite та OrCAD студент має отримати практичні навички дослідження статичних полів, змінного електромагнітного поля, електромагнітних хвиль, що поширюються у радіохвилеводах та у вільному просторі, електромагнітних завад та зменшення їх впливу шляхом екранування.

Навчальний посібник входить до методичного забезпечення дисципліни «Електродинаміка та поширення радіохвиль», яка викладається на другому курсі згідно з планом бакалаврської підготовки студентів кафедри конструювання електронно-обчислювальної апаратури.

КПІ ім. Ігоря Сікорського, 2021

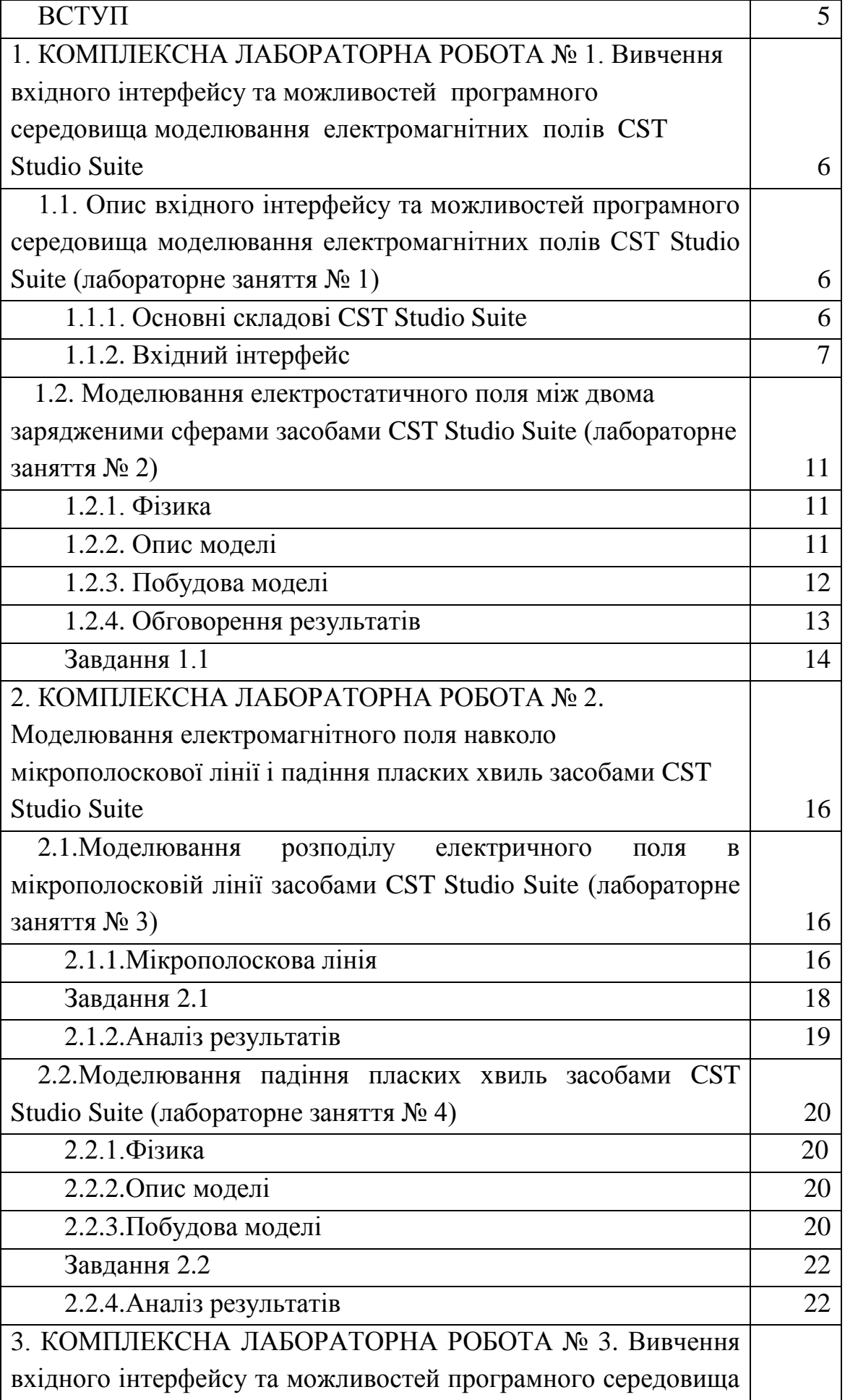

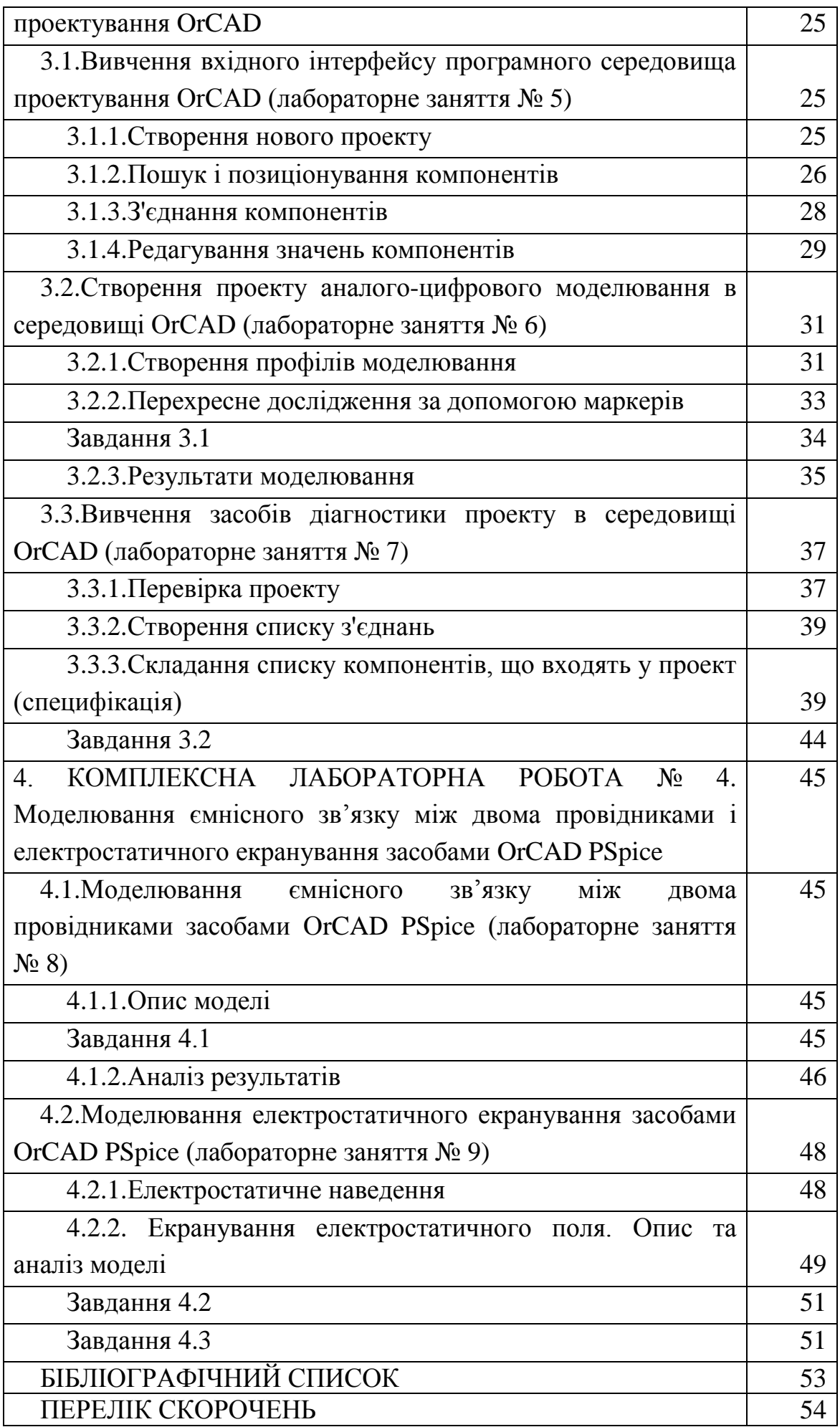

#### **ВСТУП**

Дисципліна «Електродинаміка та поширення радіохвиль» базується на знаннях фізики і математики, отриманих студентами впродовж першого та другого років навчання. Мета лабораторного практикуму з дисципліни «Електродинаміка та поширення радіохвиль» – дослідження електромагнітних полів, поширення радіохвиль та електромагнітної сумісності на внутрішньо-апаратному рівні засобами моделювання, реалізованими у програмних середовищах CST Studio Suite та OrCAD.

Перед виконанням кожної роботи необхідно вивчити теоретичні положення, що надаються в описі роботи та лекційному курсі [1]. Слід ознайомитися зі схемою побудови моделі і послідовністю виконання окремих етапів роботи.

При підготовці до захисту лабораторної роботи важливо ще раз проробити теоретичний матеріал та висновки, що випливають з результатів експерименту, підготувати звіт, відповісти на контрольні запитання.

Результатом виконання та захисту лабораторних робіт є практичне засвоєння основ моделювання статичних полів, змінного електромагнітного поля, електромагнітних хвиль, що поширюються у радіохвилеводах та у вільному просторі, електромагнітних завад та зменшення їх впливу шляхом екранування.

#### **КОМПЛЕКСНА ЛАБОРАТОРНА РОБОТА № 1**

**Тема:** *Вивчення вхідного інтерфейсу та можливостей програмного середовища моделювання електромагнітних полів CST Studio Suite*

**Мета роботи:** *Оволодіння засобами моделювання електромагнітних полів, а також засобами параметричного аналізу, реалізованими у програмі CST Studio Suite, на прикладі електростатичного поля*

**1.1. Опис вхідного інтерфейсу та можливостей програмного середовища моделювання електромагнітних полів CST Studio Suite (лабораторне заняття № 1)**

#### **1.1.1. Основні складові CST Studio Suite**

CST STUDIO SUITE - потужна платформа моделювання для всіх видів завдань електромагнітного поля та відповідних застосувань [2]. Програма надає зручний інтерфейс для одночасної обробки декількох проектів та зображень, кожен з яких може належати до іншого модуля. Однією з важливих особливостей програмного середовища є безперебійна інтеграція різних методів моделювання та надійне управління взаємодією модулів.

Програмний пакет CST STUDIO SUITE забезпечує наступні складові моделювання:

**CST MICROWAVE STUDIO** призначений для швидкого та точного 3D-моделювання високочастотних електромагнітних завдань. Модуль включає безліч різних розв'язувачів, що працюють у часовій та частотній областях.

**CST EM STUDIO** ‒ це інструмент для 3D-моделювання статичних і низькочастотних електромагнітних завдань. Модуль має великий набір розв'язувачів для різних застосувань.

**CST PARTICLE STUDIO** спеціалізується на 3D-моделюванні електромагнітних полів, що взаємодіють із зарядженими частинками. Модуль містить кілька різних розв'язувачів, що вирішують ці складні проблеми.

**CST DESIGN STUDIO** ‒ це інструмент проектування для моделювання системного рівня. Його схематичний вигляд дозволяє підключати різні проекти CST STUDIO SUITE та схемні елементи. Це точка входу для робочих процесів складання та моделювання системи (System Assembly and Modeling  $-SAM$ ) та потужний інструмент моделювання схем.

**CST PCB STUDIO** ‒ це інструмент для дослідження цілісності сигналу, потужності та моделювання ефектів електромагнітної сумісності  $(Electromagnetic Compatibility - EMC)$  та впливу завад (Electromagnetic Interference – EMI) на друкованих платах (Printed Circuit Board – PCB).

**CST CABLE STUDIO** – це інструмент для аналізу ефектів (Signal Integrity – SI), EMC та EMI в кабельних системах, включаючи одиночні дроти, кручені пари, а також складні кабельні джгути.

**CST MPHYSICS STUDIO** ‒ це інструмент для вирішення проблем з термічними, а також механічними навантаженнями. Використовуйте цей модуль спільно з іншими модулями для вирішення пов'язаних завдань моделювання.

Залежно від застосування, наведені вище модулі (самі по собі або в поєднанні з іншими) дозволяють скласти стратегію рішення, адаптовану до ваших потреб.

#### **1.1.2. Вхідний інтерфейс**

Головне вікно користувацького інтерфейсу CST STUDIO SUITE:

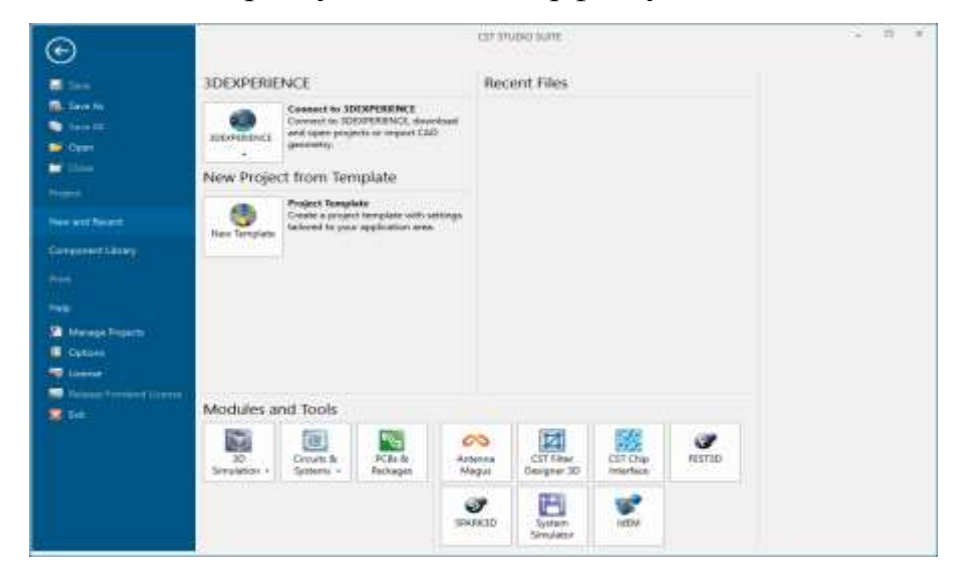

Рис. 1.1. Головне вікно

Якщо жоден проект не відкрито, на Рис. 1.1 ‒ вікно програми за

замовчуванням. Ви можете будь-коли активувати його, вибравши вкладку *File*. На лівій панелі маємо прямий доступ до типових опцій, пов'язаних із файлами, таких як *Open*, *Save,* та *Print*. На додаток до цих стандартних елементів керування пропонуються наступні чотири сторінки:

- **Project:** сторінка *Project* **(**Проект) дає короткий огляд поточного активного проекту та пропонує операції, пов'язані з проектом, такі як *Archive As* (Архівувати як) або швидкий доступ до папки проекту в провіднику Windows. Зверніть увагу: ця сторінка увімкнена лише у разі завантаження проекту.
- **New and Recent:** сторінка *New and Recent* є центральним місцем для запуску нового проекту або швидкого завантаження одного з останніх проектів.
- **Component Library:** на сторінці *Component Library* (Бібліотека компонентів) можна керувати своїми проектами, що використовуються багаторазово, та ділитися ними зі своїми колегами. Для отримання додаткової інформації про бібліотеку компонентів зверніться до онлайн довідкової системи.
- **Help:** на сторінці *Help* (Довідка) можна запустити онлайн-довідку, отримати доступ до свого облікового запису підтримки або отримати інформацію про авторські права та версію.

#### **Відкриття проекту**

Використовуйте команду *File: Open*, щоб відкрити існуючий проект: тут можна вибрати файл проекту з розширенням *.cst*. Якщо хочете відкрити проект, який нещодавно використовували, просто активуйте *File: New and Recent* та виберіть проект зі списку останніх проектів.

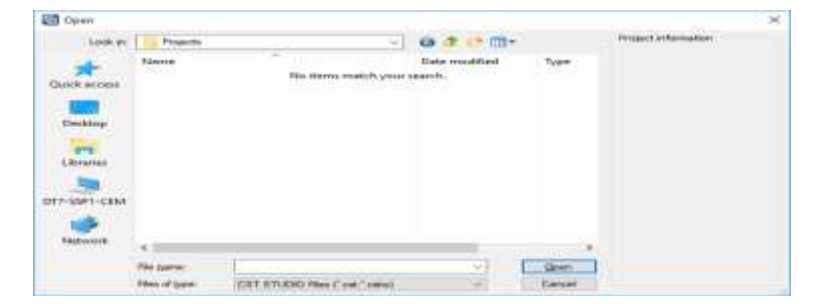

Рис. 1.2. Вікно відкриття проекту

#### **Створення нового проекту**

Новий проект можна створити, натиснувши кнопку *New Template* (Новий шаблон) на сторінці *New and Recent*. Це запустить майстер шаблонів, який проведе через низку питань, щоб визначити область застосування нового проекту, і гарантує автоматичний запуск відповідного модуля. Крім того, усі налаштування проекту встановлені правильно для певного типу пристрою, який потрібно проаналізувати. Ці налаштування також зберігаються як шаблон проекту для подальшого використання. Просто натисніть на цей шаблон у списку шаблонів проектів, коли хочете створити інший проект того самого типу.

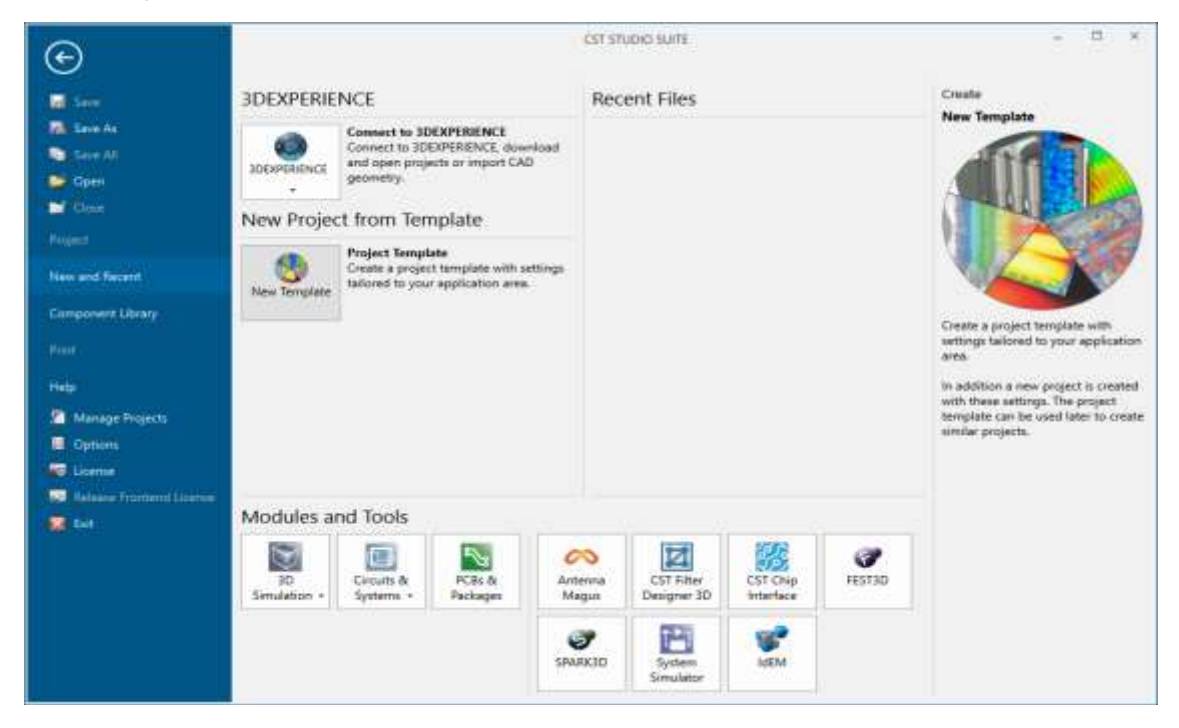

Рис. 1.3. Вікно створення проекту

Окрім майстра шаблонів, можна використовувати кнопки в групі *Start Modules Without Settings* (Запустити модулі без налаштувань) для створення нового проекту. Кнопки *Tools* (Інструменти) пропонують швидкий доступ до додаткових програм.

Кнопка *Connect to 3DExperience* **(**Підключитися до 3DExperience) доступна, якщо у системі встановлена платформа 3DExperience. У цьому випадку можна відкривати проекти або імпортувати геометрію САПР із 3DExperience.

#### **Контрольні запитання**

- 1. Охарактеризуйте основні складові програмного середовища моделювання CST Studio Suite.
- 2. Поясніть, які обмеження встановлені для студентського видання CST Studio Suite.
- 3. Поясніть, як створити новий проект.
- 4. Охарактеризуйте майстер шаблонів проектів.
- 5. Поясніть, чи є використання майстра шаблонів обов'язковим для створення проекту.

## **1.2. Моделювання електростатичного поля між двома зарядженими сферами засобами CST Studio Suite (лабораторне заняття № 2)**

#### **1.2.1. Фізика**

Досліджуваний об'єкт складено з двох заряджених сфер, що є провідниками, радіусом *R0* = 1 м у вільному просторі. Електростатична задача (відсутня залежність від часу) [2] сформульована наступним чином: маємо дві сфери, які є ідеальними електричними провідниками (ІЕП, англ. *PEC*); центральні точки – на відстані: *C* = *R0*/0.2, а різниця потенціалів між обома сферами визначена як *U* = 1 В. Найвищу напруженість електричного поля *Emax* можна отримати в точках на сферах, які розташовані найближче одна до одної (*Р1* і *Р2* на рис. 1.4). Очікуваний аналітичний результат – *Emax* ≈ 0,74*U*.

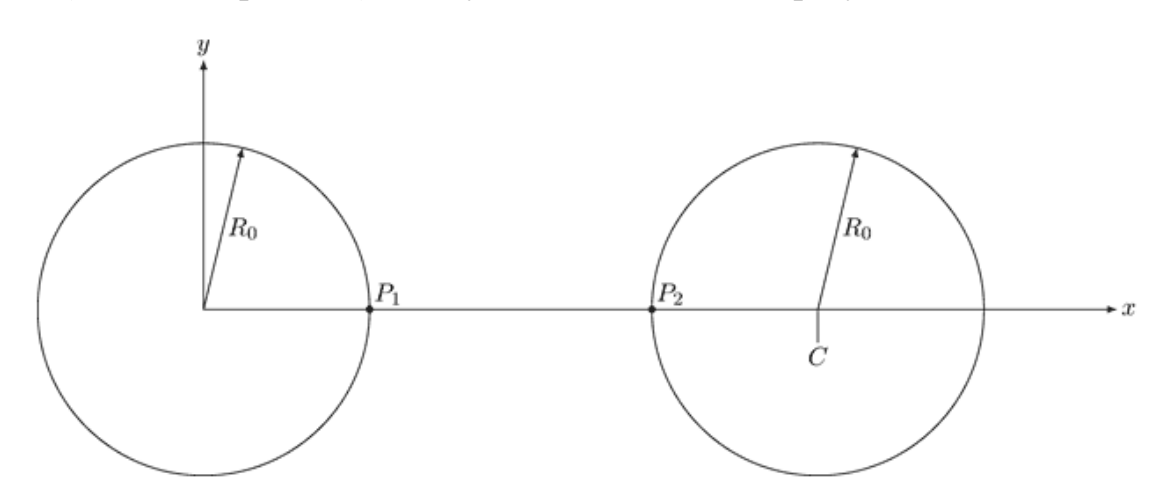

Рис. 1.4. Схема задачі з усіма відповідними змінними

#### **1.2.2. Опис моделі**

Модель побудована та розрахована з використанням CST Studio Suite. Програмне забезпечення моделювання має заздалегідь визначений об'єкт "Сфера" (*Sphere*), тому налаштування є нескладним. Спосіб визначення потенціалів можна знайти на стрічці моделювання (*Simulation menu*). Вибравши відкриті граничні умови (*Open boundary conditions*), відповідні площини симетрії та тетраедричну сітку з вигнутими елементами (*Tetrahedral mesh with curved elements*), робимо моделювання швидким та точним. З метою підвищення точності моделювання, навколо кожної сфери ІЕП визначена вакуумна сфера, радіус якої на 0.1 м більший, ніж радіус сфери ІЕП (Рис. 1.5).

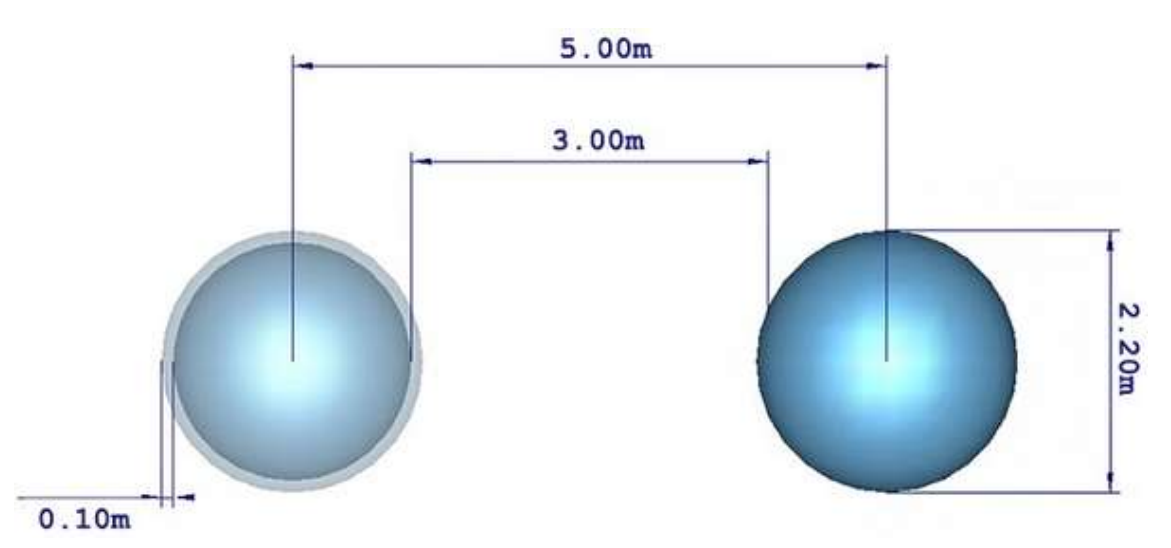

Це утворює більш щільну сітку навколо сфери, де градієнт поля очікувано є найбільшим.

Рис. 1.5. Налаштування задачі в CST Studio Suite (показані всі відповідні відстані)

Для того, щоб отримати значення поля в певній точці 3-мірної області розрахунку, використано шаблон тривимірної обробки 3D «Оцінити поле в довільних координатах» (*Evaluate field in arbitrary coordinates*).

#### **1.2.3. Побудова моделі**

Для цього прикладу не потрібен шаблон проекту. Просто запускаємо CST EM STUDIO. Параметри визначені, як показано нижче (відповідно до рис. 1.5):

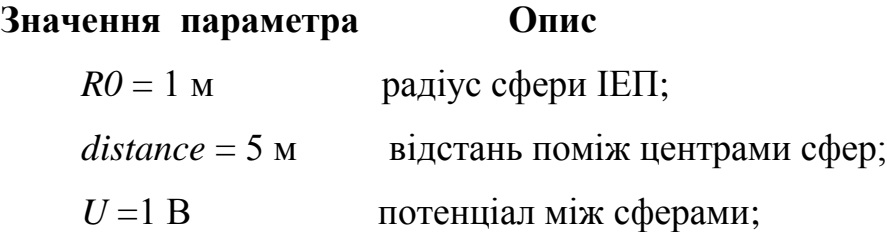

- визначимо першу сферу радіусом *R0* з центром у точці (*distance*/2,0,0) з матеріалу ІЕП (*PEC*), як показано на рис. 1.5. Навколо неї визначимо другу сферу радіусом *R0*+0.1, також центровану в точці (*distance*/2,0,0), з матеріалом: повітря (*Air*). Оскільки ці об'єкти мають перетин, у діалоговому вікні є запит стосовно того, як слід обробляти цей перетин. Переконавшись, що сфера вакууму виділена, виберіть "Обрізати виділену форму" (*Trim highlighted shape*).

- повторіть цей процес для другої сфери, яка повинна бути відцентрована в точці (*-distance*/2,0,0).

- далі задаємо потенціали, використовуючи інструмент «Електричний потенціал» (*Electric Potential*) в меню «Моделювання» (*Simulation*). Для однієї сфери задаємо потенціал *U*/2 В, а для іншої – потенціал *–U*/2 В.

- встановіть фон (*background*) як нормальний (*normal*) і додайте 1,5 м простору.

- межі (*boundaries*) мають бути "Відкритими" (*Open*), а площини симетрії – "Електричними" (*Electric*) в площині *YZ* та "Магнітними" (*Magnetic*) в площинах *XZ* та *XY*.

- щоб градієнти поля були точними, нам потрібна дрібна сітка. Для цього ми вибираємо «Властивості сітки» (*Mesh Properties*) на стрічці моделювання (*Simulation*) та встановлюємо кількість комірок на максимальну величину вікна моделі: до 60 у моделі та 12 у фоні.

- виконайте розрахунок, використовуючи моделювання електростатичним розв'язувачем, вимкніть адаптацію сітки (*Switch off mesh adaption*), щоб задовільнити обмеження сітки для студентського видання. Щоб спостерігати за полем в точці, що цікавить, відкрийте діалогове вікно «Обробка результату на основі шаблону» (*Template Based Post Processing*) і з «Результати 2*D* та 3*D* полів» (*2D and 3D Field Results*) виберіть «Оцінити поле в довільних координатах» (*Evaluate Field in arbitrary Coordinates*).

- щойно шаблон буде створений, натисніть "Оцінити все" (*Evaluate All*), щоб обчислити поле в точці *P2*.

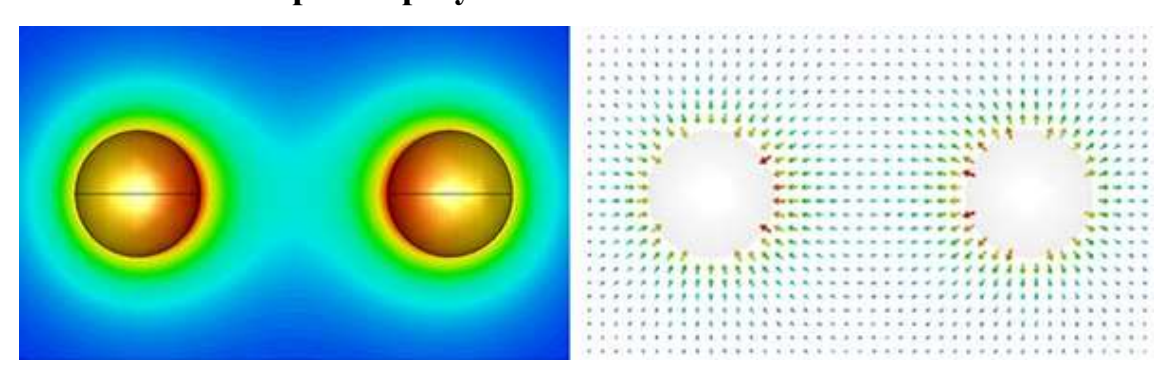

#### **1.2.4. Обговорення результатів**

Рис. 1.6. Діаграма поля, що показує абсолютне значення (ліворуч) та векторне подання (праворуч) *Е*-поля

Наведені зображення показують результати у 2*D*-площині розрізу (Рис. 1.6). З малюнка абсолютного поля видно, що найвище електричне поле – на внутрішніх гранях двох сфер. Векторний графік дає змогу зрозуміти розподіл поля. Стрілки завжди перпендикулярні поверхням ІЕП сфер, вказуючи на те, що поле є нормальним до поверхні сфер, а відкриті межі налаштувань моделювання не мають візуального впливу на напрямок і напруженість полів, близьких до меж області розрахунку. Змінюючи відстань між сферами, отримаємо графік максимальної напруженості поля проти відстані, як показано на рис. 1.7. Видно, що аналітичне значення *Emax* = 0.74 В/м отримано навіть при досить грубій сітці. Віддалення сфер ще більше зменшує напруженість поля, а зближення їх призводить до вищих значень поля.

#### **Завдання 1.1**

Чи подіє електричне поле силою на сфери? Якщо так, то в якому напрямку діє сила? Використовуйте інструмент "Сили" (*Forces*) під стрічкою «Подальшої обробки» (*Post processing*), щоб розрахувати силу, що діє на сфери щодо початку координат.

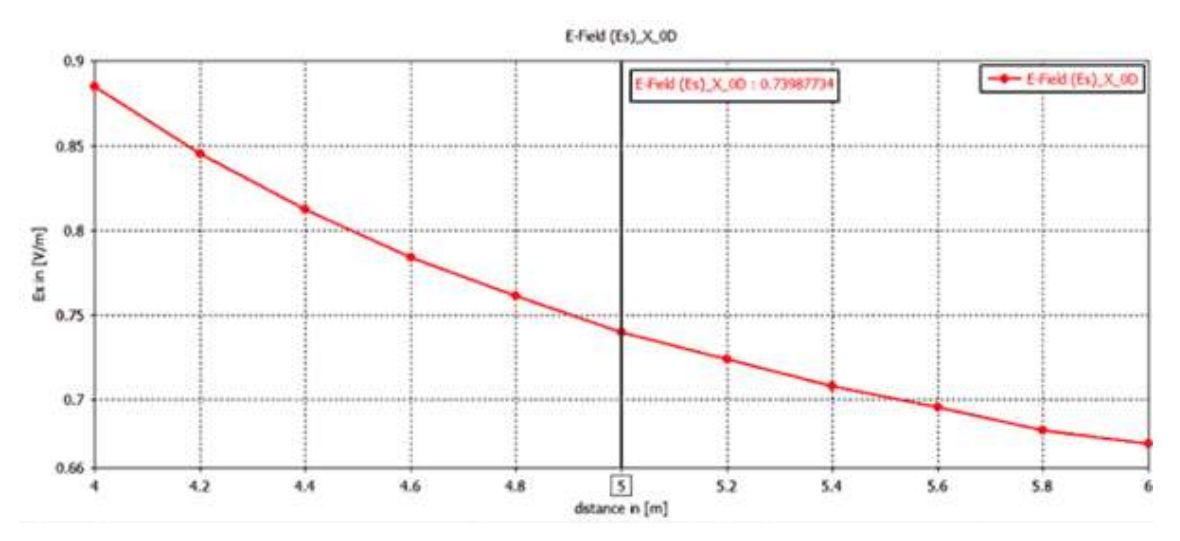

Рис. 1.7. Розрахована напруженість електричного поля (абсолютна величина) в точці *Р2*

### **Контрольні запитання**

- 1. Поясніть, як проявляє себе електричне поле.
- 2. Охарактеризуйте фізичні величини, що описують електричне поле.
- 3. Як розташований вектор поля по відношенню до силових ліній поля?
- 4. Поясніть, яка сила діє на заряд в електричному полі.
- 5. Дайте визначення електростатичного поля.
- 6. Поясніть, чи виникає супутнє електростатичному магнітне поле.
- 7. Поясніть, в чому відмінність статичного поля від поля постійного струму.

#### **КОМПЛЕКСНА ЛАБОРАТОРНА РОБОТА № 2**

**Тема:** *Моделювання електромагнітного поля навколо мікрополоскової лінії і падіння пласких хвиль засобами CST Studio Suite*

**Мета роботи:** *Дослідження електромагнітного поля навколо мікрополоскової лінії і падіння пласких хвиль на межі розділу середовищ*

**2.1. Моделювання розподілу електричного поля в мікрополосковій лінії засобами CST Studio Suite (лабораторне заняття № 3)**

#### **2.1.1. Мікрополоскова лінія**

Полоскова лінія ‒ лінія передачі, яка являє собою радіохвилевід для передачі електромагнітних хвиль в повітряному або іншому діелектричному середовищі уздовж двох або кількох провідників, що мають форму тонких смужок і пластин [3]. Розрізняють типи полоскових ліній:

симетричні (поширюються електромагнітні хвилі типу *Т* – поперечна електромагнітна);

- несиметричні (рис. 2.1) або мікрополоскові лінії (силові лінії електричного поля проходять не тільки в діелектрику, а й поза ним).

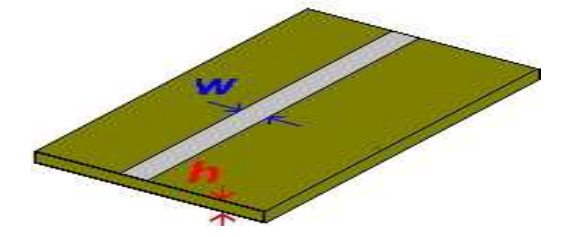

Рис. 2.1. Мікрополоскова лінія

Переваги мікрополоскової лінії, як і симетричної полоскової, використовують в повній мірі в тих випадках, коли необхідно створити гібридні кола, складені з елементів з зосередженими та розподіленими параметрами. Лінія отримала назву мікрополоскової, оскільки в результаті високої діелектричної проникності підкладки її товщина і поперечні розміри смуги набагато менші довжини хвилі у вільному просторі. Основною перевагою мікрополоскової лінії і різних пристроїв на її основі є можливість автоматизації виробництва із застосуванням технологій виготовлення друкованих плат, гібридних і плівкових інтегральних мікросхем. Основний недолік, що обмежує застосування, - можливість застосування тільки при малих і середніх рівнях потужності НВЧ коливань.

На рис. 2.2 зображені поперечний розріз мікрополоскової лінії і наближена структура електричного поля в ній. Конструкція лінії проста: металевий провідник (смужка) шириною *W* і товщиною *t* лежить на підкладці (забезпечує міцність і жорсткість конструкції) товщиною *h,* виконаної з однорідного діелектрика з відносною проникністю *ε<sup>r</sup>* і покритої з зовнішньої сторони шаром металу.

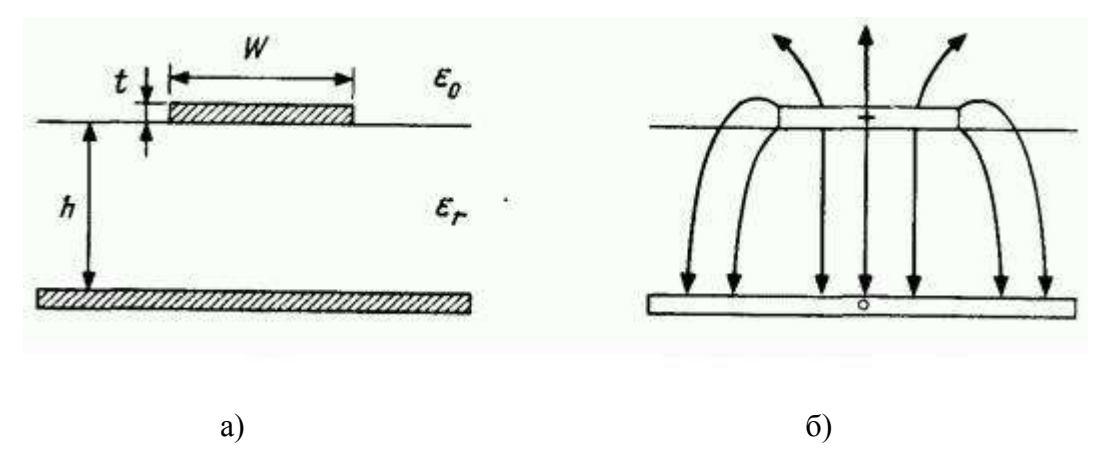

Рис. 2.2. Поперечний розріз (а) і структура поля (б) мікрополоскової лінії

Структура поля в лінії носить доволі складний характер. Теоретичний аналіз поля в мікрополосковій лінії ускладнений тим, що лише частина його сконцентрована в заповненому діелектриком проміжку між смужкою і заземленим провідником, а інша - над і поряд зі смужкою в повітрі. Хвиля, що поширюється в лінії, не є чистою *Т*-хвилею, а квазі *Т*-хвилею. За допомогою терміна "квазі *Т*" підкреслено, що відмінність в структурі полів двох хвиль, обумовлена присутністю в лінії шарового середовища: повітря  $(\varepsilon_0=1)$  — діелектрик  $(\varepsilon_r\neq 1)$ , незначна. На частотах до 10 ГГц аналіз, виконаний в припущенні, що поширюється хвиля квазі *Т*, дає цілком прийнятну точність, проте у міру підвищення частоти стають все більш помітними поздовжні складові полів, що впливає на результати аналізу. Зокрема, помітною стає

дисперсія, тобто хвильовий опір лінії та ефективна діелектрична проникність починають залежати від частоти.

Величина ефективної діелектричної проникності *εeff* надзвичайно корисна, оскільки характеризує співвідношення між енергіями, що концентруються в повітрі і діелектрику. Мікрополоскова лінія з відносно широкою смужкою (*W/h →∞*) близька за своїми властивостями до плоского конденсатора, в якому практично вся енергія електричного поля сконцентрована в діелектрику під смужкою. Тому величина *εeff* дуже близька до *εr* . Якщо смужка вузька (*W/h →0*), то енергія електричного поля розподілена практично порівну між повітрям і діелектриком. У цьому випадку величина *εeff* близька до напівсуми *ε0* повітря і *ε<sup>r</sup>* діелектричного шару, тобто *εeff* ≈ (1+ *ε<sup>r</sup>* )/2. Таким чином,

$$
(1+\varepsilon_r)/2 < \varepsilon_{\text{eff}} < \varepsilon_r.
$$

#### **Завдання 2.1**

В програмі CST MICROWAVE STUDIO необхідно створити (використовуючи бібліотеку компонентів) відрізок мікрополоскової лінії довжиною (№ групи-№ за списком) мм, який розміщений на краю підкладки з відносною діелектричною проникністю 4 (рис. 2.3). До однієї сторони лінії підключене навантаження 50 Ом, до іншої – джерело напруги. У наведеній моделі положення лінії параметризовано: зсув 0 мм відповідає положенню лінії на краю підкладки, при зміщенні на 9 мм ‒ лінія розташована в центрі підкладки.

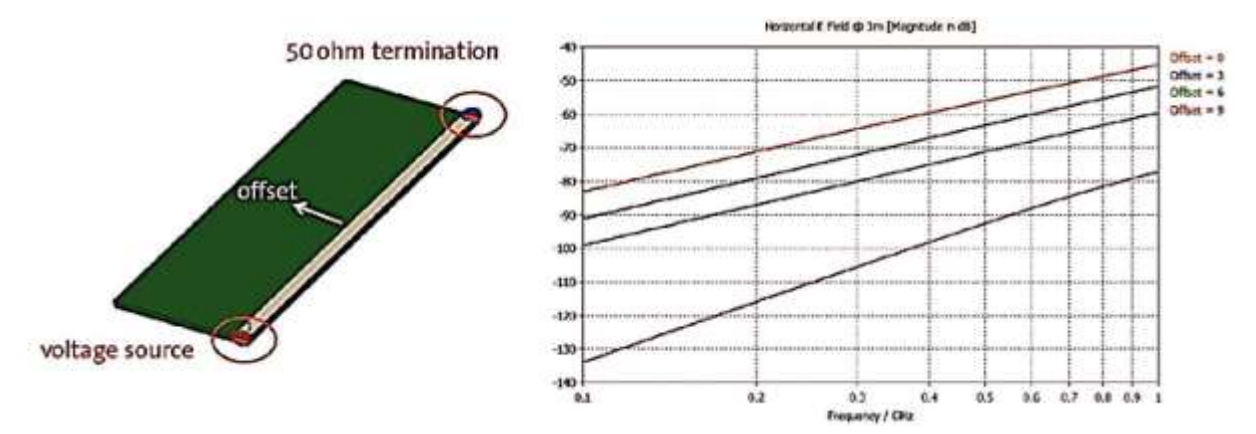

Рис. 2.3. Мікрополоскова лінія та залежність напруженості електричного поля від величини зміщення мікрополоскової лінії від краю підкладки (перевірити моделюванням)

Моделювання необхідно виконати шляхом застосування методу кінцевого інтегрування в часовій області, електричне поле з горизонтальною поляризацією зареєструвати за допомогою пробника (*Field Probe*) для дослідження поля, встановленого на відстані 3 метри.

#### **2.1.2. Аналіз результатів**

З графіка, розташованого праворуч на рис. 2.3, видно, як випромінювання поля залежить від частоти і положення мікрополоскової лінії. При переміщенні лінії від центру до краю підкладки напруженість випромінюваного електричного поля зростає більш ніж на 30 дБ [4], що може стати причиною збільшення емісії завад у пристрої, в якому використана мікрополоскова лінія.

#### **Контрольні запитання**

- 1. Поясніть, чим обумовлена назва «мікрополоскова» лінія.
- 2. Поясніть, що таке довжина хвилі.
- 3. Охарактеризуйте хвилю, яку називають *Т*-хвилею.
- 4. Поясніть, що таке відносна діелектрична проникність.
- 5. Поясніть, що характеризує ефективна діелектрична проникність.
- 6. Поясніть, що таке хвильовий опір.
- 7. Охарактеризуйте обмеження застосування мікрополоскових ліній.

**2.2. Моделювання падіння пласких хвиль засобами CST Studio Suite (лабораторне заняття № 4)**

#### **2.2.1. Фізика**

Кожен раз, коли пласка хвиля, що поширюється вздовж області 1 з параметрами  $\varepsilon_0$ ,  $\mu_0$ , проходить через задану область 2 з параметрами  $\varepsilon_r$ ,  $\mu_r$ , можна отримати коефіцієнти розсіювання, щоб визначити поведінку полів на межі розділу обох середовищ. Ця інформація дає змогу визначити, яка частина відбита в область 1 і яка частина проходить через область 2.

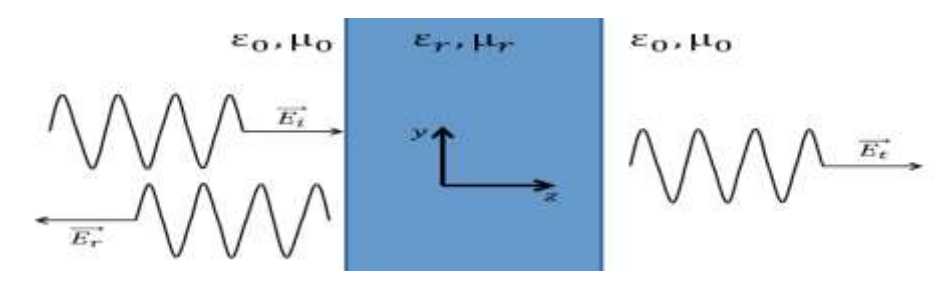

Рис. 2.4. Передана та відбита напруженості поля для пласкої хвилі, що поширюється у вільному просторі та через діелектричну плиту

Загальний підхід до отримання параметрів розсіювання полягає в узгодженні режимів шляхом застосування безперервності тангенціальних компонентів полів на межі розділу обох середовищ.

#### **2.2.2. Опис моделі**

Це проста модель, у якій пласка хвиля з лінійною поляризацією (генерована шляхом застосування хвилеводних портів) проходить через об'єм повітря, розділений діелектричною плитою, як показано на рис. 2.5. Діелектричну проникність діелектрика параметризовано, щоб розрахувати коефіцієнт відбиття для ряду різних сценаріїв. Моделювання проводимо з використанням розв'язувача в частотній області на частоті 1 ГГц.

#### **2.2.3. Побудова моделі**

Запустіть майстер проекту з налаштуванням нового проекту: *New Template* ‒> *Microwaves&RF/Optical* ‒> *Optical Applications* ‒> *Dielectric Structures* ‒> *Optical Waveguides*, *Couplers and Fibers* ‒> *Frequency Domain*.

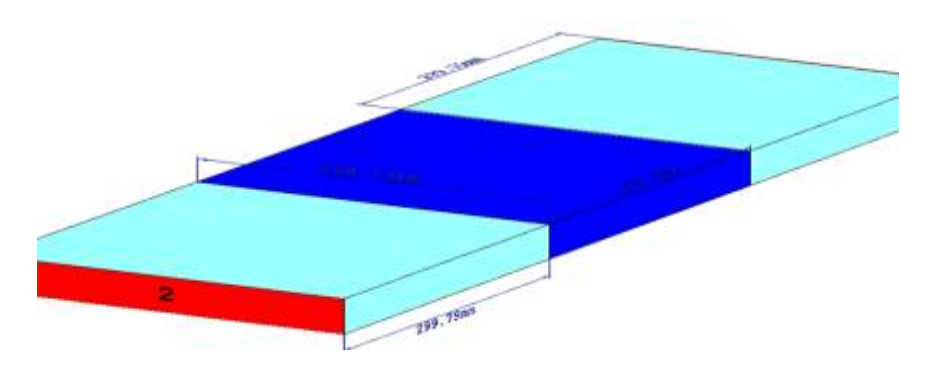

Рис. 2.5. Модель повітря-діелектрик-повітря для падіння пласких хвиль. Порти хвилеводу (червоні) використані для збудження пласких хвиль. Діелектрична плита -

темно-синя

**Базові налаштування:** *Solver*: *Frequency Domain Frequency Min*.: 0 *GHz Frequency Max*.: 1 *GHz Monitors*: *E-field*, *H-field Define at*: 1 *GHz*

Починаємо з першої вакуумної області *The background material – Normal*:

- визначте блок із розмірами в мм (*d* x *d* x 0.1\**d*): 299.79 х 299.79 x 29.979;

- за допомогою операції *Pick* разом з *Extrude Face* створіть діелектричну область довжиною 299,79 мм;

- створіть новий матеріал з параметризованою діелектричною проникністю; діелектричну проникність *ε<sup>r</sup>* діелектричного матеріалу слід параметризувати як "*eps*", з початковим значенням: (№ за списком);

- повторіть операцію *Extrude Face*, щоб створити другу вакуумну область;

- щоб створити порти хвилеводу для збудження моделі, виберіть торці моделі та виберіть "*Waveguide Port*" на стрічці "*Simulation*";

Нижче ми обговоримо, як створити режим *T*-хвилі, застосовуючи хвилеводні порти (як *E*, так і *H* поле мають лише поперечну складову до напрямку розповсюдження). Цього можна досягти, використовуючи належні граничні умови, які забезпечать режим такої *Т*-хвилі, що вектори магнітного поля спрямовані лише в напрямку *у*-вісі, а вектори електричного поля – лише в напрямку *х*-вісі.

#### **Налаштування шаблонів післяобробки (***Post Processing Templates***)**

Покажемо, як встановити шаблони післяобробки, щоб отримати амплітуду та фазу коефіцієнта відбиття. На стрічці "*Post Processing*" виберіть "*Template Based Post Processing*", а потім знайдіть "*0D or 1D Result from 1D Result*" в категорії "*General 1D*".

Два шаблони майже однакові. Вкажіть результат *0D*, "*Y at Given x*", обчислений при  $x = 1$  (де " $x$ " – частота). Використовуйте результат "S-*Parameters\S1,1*", ‒ щоб знайти фазу, натисніть "*Ph*", тоді як, щоб знайти амплітуду, натисніть "*Mag*".

#### **Завдання 2.2**

Розрахунок моделі виконує розв'язувач в частотній області. Для цього прикладу не потрібно проводити широкосмугову обробку. Натомість моделюємо лише в одній точці 1 ГГц. Параметричний аналіз змінює діелектричну проникність ("*eps*") діелектричної плити в діапазоні від (№ за списком) до (6+№ за списком) з інтервалом 0,25. Необхідно отримати залежність коефіцієнта відбиття від "*eps*" діелектрика.

#### **2.2.4. Аналіз результатів**

На рис. 2.6 показано (для фіксованої частоти) – залежність коефіцієнта відбиття (лінійного) від діелектричної проникності діелектрика, яку змінюють в діапазоні від 1 до 10.

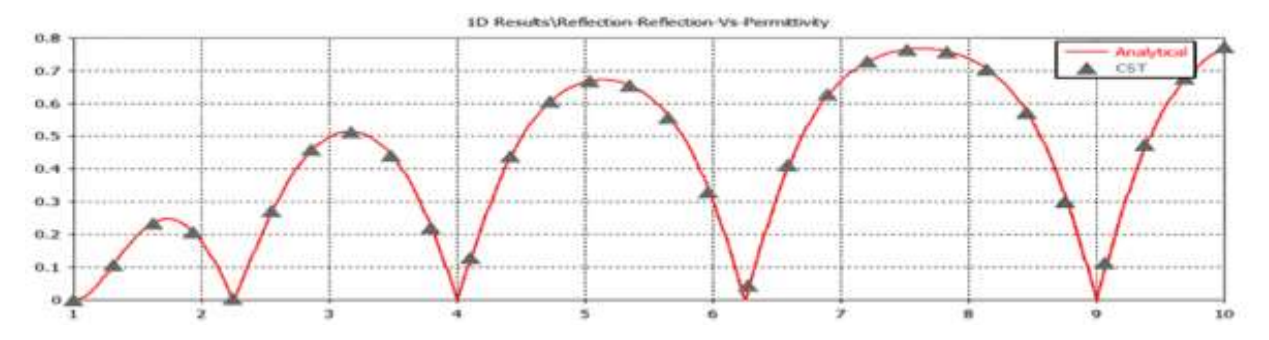

Рис. 2.6. Коефіцієнт відбиття як функція діелектричної проникності плити для фіксованої частоти

Суцільна лінія представляє аналітичне рішення, отримане в результаті розв'язання задачі розсіювання, а дискретні символи отримані застосуванням CST Studio Suite Student Edition. Видно, що відбиття кілька разів потрапляє в нуль при резонансах, і отримана крива має «зростаюче-синусоїдальну» поведінку, тобто зі збільшенням діелектричної проникності максимальне значення кожної синусоїди наближається до 1, що означає, що піки відбиття також отримують більше значення. Причина полягає в тому, що із збільшенням діелектричної проникності невідповідність власного імпедансу вільного простору та діелектрика стає більше, тому адаптація гірша, і ми маємо більше відбиття.

На рис. 2.7 зображено ділянку поверхні реальної частини *y*-складової магнітного поля вздовж усієї системи. Ця ділянка поверхні отримана для випадку, коли діелектрична проникність плити становить 4. Це відповідає одному з нульових значень коефіцієнта відбиття, і тому амплітуда однакова з обох боків плити.

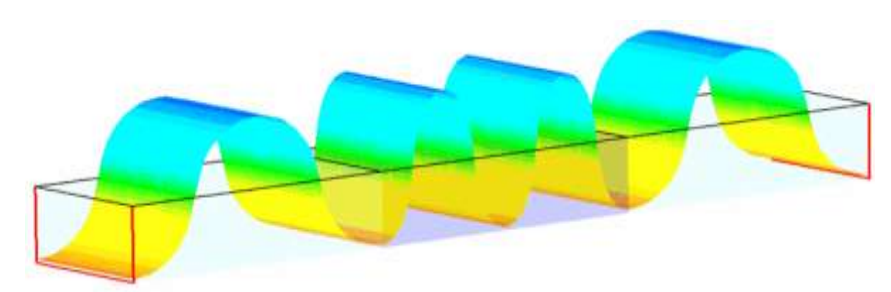

Рис 2.7. Ділянка поверхні *y*-компонента магнітного поля, коли діелектрична проникність плити дорівнює 4

На рис. 2.8 показано ділянку поверхні для випадку, при якому діелектрична проникність дорівнює 10. Як видно з рис. 2.6, відбиття для цієї діелектричної проникності становить майже 0,78, тому на поширення це явно впливає.

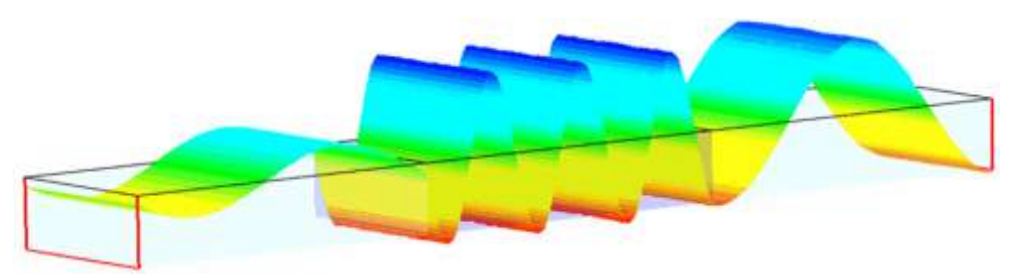

Рис. 2.8. Ділянка поверхні *y*-компонента магнітного поля, коли діелектрична проникність плити дорівнює 10

#### **Контрольні запитання**

- 1. Охарактеризуйте поперечну хвилю.
- 2. Поясніть, яка хвиля має назву «однорідна пласка».
- 3. Поясніть граничні умови для векторів електромагнітного поля.
- 4. Охарактеризуйте поляризацію, яка має назву «лінійна».
- 5. Поясніть, що таке коефіцієнт відбиття хвилі.
- 6. Поясніть, як отримати амплітуду та фазу коефіцієнта відбиття.
- 7. Охарактеризуйте поширення хвилі в діелектричному середовищі.

#### **КОМПЛЕКСНА ЛАБОРАТОРНА РОБОТА № 3**

**Тема:** *Вивчення вхідного інтерфейсу та можливостей програмного середовища проектування OrCAD*

**Мета роботи:** *Оволодіння засобами моделювання радіоелектронних кіл, реалізованими в програмному середовищі проектування OrCAD*

**3.1. Вивчення вхідного інтерфейсу програмного середовища проектування OrCAD (лабораторне заняття № 5)**

#### **3.1.1. Створення нового проекту**

Редактор електронних схем OrCAD Capture розрізняє креслярські проекти, проекти розробки топології, програмованої логіки і проекти моделювання. В подальшому розглядаються тільки проекти моделювання.

У пакеті OrCAD знаходимо редактор Capture і відкриваємо його робоче вікно, яке має назву OrCAD Capture CIS. У меню *File* обираємо команду *New* **- >** *Project...* При цьому відкривається відповідне вікно, у якому обираємо опцію *Analog or Mixed A/D* (аналогова або змішана аналого-цифрова схема) і привласнюємо ім'я своєму проекту. У рядку *Location* (розміщення) потрібно вказати шлях до папки, в якій розміщуватимуться проекти. Шлях встановлюється за допомогою кнопки *Browse...* (можна створити нову папку, натиснувши *Create Dir…* або відредагувавши текст в рядку *Location*). Закривається вікно натисканням кнопки *ОК*.

Після того, як закриється вікно *New Project*, на екрані з'явиться вікно *Create PSpice Project*, де пропонується створити новий проект пустим або взявши за основу вже існуючий. Зробіть вибір та натисніть *ОК* (після чого проект має вказане користувачем ім'я і зберігається як файл із розширенням \***.***opj*). У 9-й версії (яка мала офіційний безкоштовний варіант) відкривалось вікно, де можна було вибрати використовувані в новому проекті бібліотеки схемних позначень. У 16-й і пізніших версіях бібліотеки обираються вже після створення нового проекту. Для цього потрібно відкрити вкладку менеджера (організатора) проекту (*Project Manager*) на горизонтальній панелі вкладок та, натиснувши правою кнопкою на *Library***,** викликати *Add Files* з контекстного меню і додати бажані бібліотеки до проекту. При встановленні пакету програм Cadence OrCAD Release 16.5 за замовчанням бібліотеки мають наступний шлях: *C:\Cadence\SPB\_16.5\tools\capture\library*. Варто зазначити, що саму вкладку проекту доцільно закріпити, наприклад в лівій частині екрану. Для цього потрібно натиснути правою кнопкою миші на вкладці та обрати з контекстного меню *Dock to* бажану частину екрану.

У 9-й версії аналогова «земля» **(0)** знаходилася разом з джерелами напруги в бібліотеці *source.olb* (для європейської версії – *esource.olb*). Починаючи з версії 15.7 символ «землі» **(0)** включено в бібліотеку PSpice – *capsym.olb*, що є бібліотекою за замовчанням в Capture.

У вікні організатора проекту (*Project Manager*), що має в заголовку назву проекту, можна відстежувати ієрархічну структуру своєї схеми. Це буває зручно при проектуванні великих схем. У вікні *Session Log*, яке знаходиться в нижній частині екрану, документується процес поточного сеансу роботи. Вікно для введення схеми називається *PAGE1*. Активізація різних типів вікон призводить до відповідних змін на панелях інструментів.

#### **3.1.2. Пошук і позиціонування компонентів**

Редактори схем Capture і Schematics (використовувався разом з ранніми версіями програми моделювання PSpice) практично не відрізняються один від одного по своїх функціях. Активізація вікна Capture здійснюється клацанням в будь-якому місці вікна для введення схеми. При цьому поряд з вікном (зазвичай в правій частині екрану) можна побачити панель інструментів. Вибравши в меню *Place* опцію *Part* (або клацнувши по 2-й кнопці на панелі інструментів чи використавши гарячу клавішу *P*), відкриваємо вікно вибору компонентів.

Назви всіх файлів бібліотек, в яких проходить пошук необхідних для встановлення компонентів, та зареєстровані для даного проекту бібліотеки знаходяться в списку *Libraries* всередині вікна *Place Part*. Включити нову бібліотеку в список пошуку можна використовуючи команду *Add Library* (для видалення – *Remove Library*). Окрім зареєстрованих, там знаходиться ще один файл: *Design Cache*. Редактор Capture помістить в нього всі ті компоненти, які будуть встановлені на кресленні в процесі роботи. Таким чином, *Design Cache* є допоміжним файлом, в якому знаходитимуться всі необхідні для проекту компоненти.

У вікні *Place Part* можна відмітити окремі бібліотеки і перевірити їх вміст, додати/видалити бібліотеки, вибрати компоненти і подивитися в правій нижній частині вікна як вони виглядають на схемі, здійснити пошук компонентів. У реалізації розміщення компонентів виявляється деяка відмінність між редакторами Schematics і Capture. Коли компонент викликаний для установки на кресленні, він "прилипає" до покажчика миші. Клацанням миші можна розмістити ще один екземпляр цього компонента. Дана функція у двох редакторів однакова, але відрізняється процес переривання режиму позиціонування. У Schematics це робилося за допомогою правої кнопки миші. У Capture також потрібно клацнути правою кнопкою, але ще і вибрати в спливаючому меню, що відкрилося, опцію *End Mode* або натиснути на клавіатурі клавішу *Esc*. Через спливаюче меню, яке відкривається для будь-якого маркірованого компонента натисненням правої кнопки миші, компоненти можна також повертати і дзеркально (*Mirror*) відображати горизонтально або вертикально.

У звичайному режимі роботи компоненти і їх позначення можна переміщати тільки по растрових точках креслярської поверхні. При необхідності можна вмикати і вимикати цю опцію за допомогою кнопки – *Snap To grid* (зафіксувати координатну сітку). Коли позначення компонентів встановлені на потрібні місця, краще повернути на екран координатну сітку клацанням по тій же кнопці. Якщо режим координатної сітки відключений, креслярська поверхня забарвлюється в червоний колір, що означає сигнал тривоги, оскільки при цьому легко допустити помилки в дротових з'єднаннях. Таким чином, монтаж компонентів завжди слід проводити в режимі зафіксованої координатної сітки.

#### **3.1.3. З'єднання компонентів**

Для монтажу схеми необхідно активізувати в меню *Place* опцію *Wire* або клацнути по 3-й кнопці <sup>1</sup> на панелі управління. Після цього курсор перетвориться на хрест, правила роботи з яким аналогічні редактору Schematics. Клацнувши по виводу компонента, ведемо курсор до згину провідника, виконуємо згин (клацнувши в потрібному місці) і, довівши до перетину з виводом іншого компонента, клацаємо по виводу. Аналогічно виконується решта з'єднань. Формування міжз'єднань завершується натисненням на праву кнопку миші. Невірно встановлені з'єднання можна видалити, виділивши їх. Щоб виділити з'єднання, заздалегідь курсору потрібно повернути вид стрілки, натиснувши на праву кнопку миші.

Виконання з'єднань закінчується встановленням позначення «землі». У 9-й версії OrCAD «земля» називалася **0** і зберігалася в бібліотеці *source.olb*. В 16-й і пізніших версіях «земля» знаходиться в бібліотеці *capsym.olb*. Проте, вивчивши вміст цієї бібліотеки у вікні *Place Part*, ми не виявимо компонент з ім'ям **0**. Річ у тому, що в редакторі Capture через це вікно можна викликати (за деякими виключеннями) тільки ті компоненти, які враховуються на кресленні. Схемні псевдоелементи, типу символ «землі», викликаються за допомогою спеціальних кнопок. При моделюванні схеми мають значення 2 з них:

 схемне позначення «землі» – викликається на креслення схеми за допомогою кнопки з відповідним позначенням – *Place Ground* (розмістити землю);

 бездротові з'єднувачі (*Off-Page Connector*) – іменовані символи, які вважаються електрично зв'язаними один з одним, якщо мають однакові імена – викликаються за допомогою кнопки *Place Off-Page Connector* (розмістити бездротовий з'єднувач).

Для того, щоб редактор зміг знайти ці елементи, необхідно зареєструвати відповідні бібліотеки. Клацнувши по кнопці *Place Ground*, відкриємо вікно, в якому можливе видалення (*Remove Library*) і додавання (*Add Library***...**) бібліотек. Зареєструємо у вікні *Place Ground* бібліотеку *capsym* (де також знаходяться бездротові з'єднувачі – тому виконані в цьому вікні операції дійсні і для кнопки *Place Off-Page Connector*). Зроблений вибір буде дійсний для всіх подальших сеансів роботи в рамках даного проекту. Залишилося знайти у вікні *Place Ground* схемне позначення «землі» (**0**) і встановити його на кресленні схеми.

#### **3.1.4. Редагування значень компонентів**

Атрибути компонентів називаються властивостями (*Properties*) і змінюються у вікні *Property Editor*. Редактор властивостей відкривається із спливаючого меню, яке можна побачити для будь-якого маркірованого компонента натисненням правої кнопки миші.

Наприклад, якщо необхідно задати значення амплітуди для джерела змінної напруги, слід спочатку маркірувати його, клацнувши по схемному позначенню. Потім клацанням правої кнопки миші відкриємо спливаюче меню. Вибір опції *Edit Properties***...** приводить до відкриття вікна *Property Editor*. У цьому вікні із списку *Filter by***:** (відфільтрувати по:) вибираємо опцію *Orcad-PSpice*, після чого список доступних для редагування параметрів звужується до тих, які представляють інтерес для PSpice. У полі *AC* встановлюємо необхідну амплітуду. Ім'я компонента редагується в полі *Reference*. Окремі параметри компонента можна викликати на екран (показувати на кресленні) за допомогою кнопки *Display***...**, що знаходиться у верхній частині редактора властивостей.

Значення параметрів компонентів можна також змінювати і у вікні *Display Properties*. Воно відкривається подвійним клацанням по тому значенню, яке необхідно відредагувати. При переміщенні властивостей, що відображаються на кресленні, рекомендується відключати режим *Snap To grid*, щоб растрові точки не обмежували область розміщення значень компонентів.

Підкреслимо, що джерела живлення зручно підключати до схеми за допомогою бездротових з'єднувачів (*Place Off-Page Connector*). При позиціонуванні таких з'єднувачів режим фіксованої координатної сітки (*Snap To grid*) повинен бути включений, щоб електричні з'єднання успішно реалізувалися. Імена бездротових з'єднувачів можна змінювати у вікні *Display* *Properties,* яке відкривається подвійним клацанням по імені поточного компонента.

Для позначення виходу схеми встановлюють мітку з ім'ям *out*. Виберемо в меню *Place* редактора опцію *Net Alias* (робочий псевдонім). При цьому відкривається вікно *Place Net Alias*. Створюємо в цьому вікні мітку з ім'ям *out*. Вікно *Place Net Alias* можна також відкрити, клацнувши по відповідній кнопці на панелі управління . Після того, як вікно буде закрито, мітка *out* приклеїться до курсору. Клацанням лівої кнопки ця мітка встановлюється так, щоб вона стикалася з потрібним сегментом проводки. Потім режим позиціонування потрібно завершити, натиснувши праву кнопку миші і вибравши в спливаючому меню команду *End Mode* або натиснувши *Esc* на клавіатурі. Завершивши всі операції на кресленні, схему потрібно зберегти, клацнувши по кнопці *Save*, після чого редактор Capture можна закрити.

#### **Контрольні запитання**

- 1. Охарактеризуйте типи проектів в середовищі OrCAD.
- 2. Поясніть, яким чином можна додавати бібліотеки після створення нового проекту.
- 3. Поясніть, як відстежувати ієрархічну структуру схеми в проекті.
- 4. Охарактеризуйте кеш проекту (*Design Cache).*
- 5. Охарактеризуйте режим координатної сітки при створенні схеми.
- 6. Поясніть, як можна задати/змінити параметри компонентів.
- 7. Поясніть, яким чином можна надати робочий псевдонім електричному з'єднанню.

**3.2. Створення проекту аналого-цифрового моделювання в середовищі OrCAD (лабораторне заняття № 6)**

#### **3.2.1. Створення профілів моделювання**

Запустивши редактор Capture, відкриваємо папку *Projects*, вибравши в меню *File* команду *Open* **->** *Project...* З папки *Projects* відкриваємо свій проект (файл з розширенням \***.***opj*). При цьому відкривається відповідне робоче вікно редактора Capture з тими налаштуваннями, з якими воно було закрите після закінчення останнього сеансу роботи.

Відкриваємо вікно *New Simulation*, вибравши в меню *PSpice* команду *New Simulation Profile* (профіль нового моделювання), або клацнувши по відповідній кнопці. У полі *Reference* вводимо позначення, наприклад *AC-Sweep.* Тим самим параметрам налаштування, які будуть задані для розрахунку схеми, привласнюється ім'я. Далі, вибираємо із списку *Inherit From:* (запозичувати з:) у цьому ж вікні опцію *None*. Це дає можливість завантажити на екран вікно попередньої установки з параметрами, що встановлюються за умовчанням. Клацаємо по кнопці *Create*, після чого відкриється вікно *Simulation Settings* (параметри налаштування моделювання).

У вікні, що відкрилося, можна задавати параметри налаштування для всіх відомих видів аналізу PSpice (список *Analysis Type*). Так, наприклад, для аналізу перехідних процесів *Time Domain(Transient)* в полі *Maximum step size* можна задати максимальний розмір кроку обчислень. Кінець інтервалу моделювання задається в полі *Run to time*.

Слід зазначити, що вікно *Simulation Settings* у вигляді вкладки *Configuration Files* включає зміст трьох незалежних в 9-й версії вкладок: *Stimulus, Libraries (Library), Include Files (Include)* (відповідно: сигнали, бібліотеки і файли для підключення). Звернемося до *Library*, вибравши у вікні *Simulation Settings* вкладку *Configuration Files*. Тут проводиться реєстрація бібліотек моделей для PSpice.

Припустимо, що потрібно зареєструвати бібліотеку *eval.lib*. Введемо в поле *Filename***:** запис *eval.lib* і клацнемо по кнопці *Add as Global* (додати як глобальну). Також можна, натиснувши *Browse***…**, обрати файл необхідної бібліотеки (шлях за замовчанням: *C:\Cadence\SPB\_16.5\tools\PSpice\Library*). Це дозволить зареєструвати бібліотеку для всіх подальших циклів моделювання. Потім клацанням по кнопці *ОК* повертаємося до робочого вікна редактора Capture.

Тепер можна провести необхідний аналіз, наприклад на змінному струмі – *AC Sweep/Noise*. Налаштування всіх аналізів в 16-й і пізніших версіях здійснюється аналогічно 9-й версії. Трохи змінені лише зовнішні (віконні) рамки. Відкриваємо вікно *Simulation Settings* і переходимо на вкладку *Analysis*. Обираємо тип аналізу *AC Sweep/Noise* і вказуємо частотний діапазон від 10 Гц (*Start Frequency***: 10**) до 100 МГц (*End Frequency***: 100000k**) з логарифмічним розподілом контрольних точок (*Logarithmic*) по 100 точок на декаду (*Points/Decade***: 100**). Потім закриваємо вікно клацанням по кнопці *ОК*.

Команда запуску процесу моделювання називається *Run*. Вибираємо в меню PSpice опцію **Run** або клацаємо по кнопці . Починається процес моделювання. Можна спостерігати за його ходом по гістограмі, що знаходиться внизу справа. Після закінчення моделювання відкриється екран програми PSpice Probe (*PSpice A/D*). Із списку діаграм виберемо (*Trace->Add Trace…*), наприклад, вихідну напругу *V(out)* і виведемо її на екран.

Екран програми PSpice Probe в 16-й і пізніших версіях складається з трьох основних і додаткового вікон. Крім вікна для зображення діаграм, є також вікна *Simulation Status Window* (вікно поточного стану моделювання), *Output Window* (вихідне вікно) і додаткове – *Cursor Window* (вікно даних курсору). Розмір будь-якого з них можна змінити або взагалі відчепити вікно, якщо "захопити" мишею розділювач вікон та перетягнути в потрібну сторону. Вікна також можна при необхідності закривати або знову відкривати, вибираючи з меню *View* команди *Simulation Status Window*, *Output Window* або *Cursor Window*.

Для кожного типу аналізу можна створювати свій профіль, привласнивши йому відповідне ім'я. Після проведення моделювання, скориставшись опцією *Open* в меню *File*, або відповідною кнопкою, можна одночасно відобразити в PSpice Probe результати декількох попередніх аналізів, наприклад, аналізу частотних характеристик і аналізу перехідних процесів. За допомогою опцій меню *Window* можна варіювати розташування вікон на екрані.

#### **3.2.2. Перехресне дослідження за допомогою маркерів**

Існує 2 способи отримання на екрані PSpice Probe зображення необхідних результатів аналізу. Перший – вибрати необхідні для відображення діаграми із списку діаграм у вікні *Add Traces*. Другий – встановлювати маркери в тих місцях схеми, дані яких слід відобразити в PSpice Probe. Маркери відповідають кольорам діаграм, що дозволяє при одночасно відкритих вікнах PSpice Probe і Capture легко пов'язувати діаграми з відповідними місцями на схемі.

Перш ніж розмістити на схемі перший маркер, перерахуємо деякі принципи:

 розміщені на схемі маркери відображаються на кресленні і набувають своїх властивостей тільки у тому випадку, коли активізований відповідний профіль моделювання;

 розміщені на схемі маркери стають кольоровими тільки тоді, коли на екран PSpice Probe виведені відповідні діаграми. Якщо екран PSpice Probe не відкритий або діаграма, відповідна певному маркеру, видалена з екрану PSpice Probe, то маркери набувають сірого кольору.

Потрібний профіль моделювання можна активізувати у вікні організатора проекту з ім'ям проекту. Папка, що відкривається по команді *PSpice Resources* **->** *Simulation Profiles*, містить всі профілі моделювання, які коли-небудь були створені і не видалялися. Активний зараз профіль відмічений знаком оклику **. Щоб** активізувати інший профіль, треба його маркірувати і, натиснувши праву кнопку миші, вибрати опцію *Make Active* (зробити активним) у відповідному спливаючому меню.

Для розміщення маркерів на кресленні схеми використовуються відповідні кнопки (символи клем, що містять усередині круга позначення напруги *V*, струму *I*, різниці потенціалів і так далі). Після проведення моделювання маркери можна рухати по схемі, що приведе до зміни діаграм у вікні PSpice Probe. При цьому всі маркери поєднуються по кольорам з діаграмами PSpice Probe. Змінити кольори і товщину ліній в PSpice Probe можна клацнувши правою кнопкою миші по діаграмі, після чого відкриється спливаюче меню. У ньому виберемо опцію *Trace Property*. Відкриється вікно, в якому змінюємо налаштування кольорів і ліній. Після зміни кольору діаграми автоматично зміниться колір відповідного маркера.

Вибравши в меню *PSpice* опцію *Markers* **->** *Advanced*, можна активізувати і інші маркери (початкової фази, часу затримки і так далі).

#### **Завдання 3.1**

Створити схему простого фільтру нижніх частот шляхом послідовного з'єднання резистора і конденсатора (*RC*-коло) і отримати його амплітудночастотну характеристику в частотному діапазоні від 10 Гц до 1 МГц для 10 000 точок.

Для джерела напруги *VSIN* задаємо значення амплітуди *АС* = 1 і викликаємо індикацію цього атрибуту на екран (рис. 3.1).

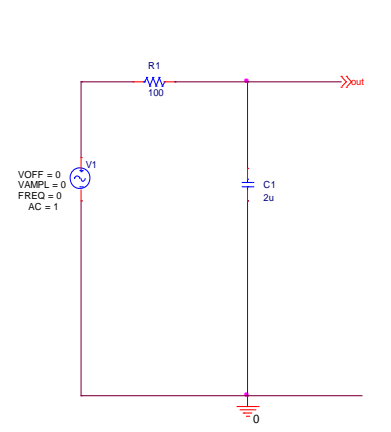

Рис. 3.1. Фільтр нижніх частот

У вікні *Simulation Settings* вибираємо тип аналізу *AC Sweep/Noise*. У цьому ж вікні налаштуємо проведення аналізу кола змінного струму в частотному діапазоні від 10 Гц до 999 кГц для 10 000 точок (поле *Total Points*). Може виникнути питання, чому не задати як верхню межу значення 1 МГц. Річ у тому, що при логарифмічному масштабуванні вісі абсцис, програма PSpice Probe показує цілі декади. Значення 1 Мгц якраз починає нову декаду, для якої буде знайдена одна точка. Тобто в результаті по вісі абсцис буде зображена ціла декада, не дивлячись на наявність в ній тільки однієї точки. Поля в розділі *Noise Analysis* цього ж вікна можна не заповнювати, оскільки вони відносяться до аналізу шумових характеристик. Тепер вікно *Simulation Settings* можна закрити, клацнувши по кнопці *ОК,* і запустити процес моделювання.

#### **3.2.3. Результати моделювання**

Після закінчення розрахунків на екрані автоматично з'явиться вікно PSpice Probe, яке повинне бути порожнім, оскільки ще не вибрана діаграма, яку потрібно відобразити. Відкриваємо вікно *Add Traces* (додати діаграми), клацнувши в меню *Trace* по рядку *Add Trace***...**, або по відповідній кнопці на панелі управління. У списку діаграм вибираємо напругу на конденсаторі *V(C1:2),* закриваємо вікно *Add Traces* і спостерігаємо у вікні PSpice Probe частотну характеристику кола. Для діаграми програма автоматично вибирає найбільш відповідне форматування вісі частот – логарифмічне.

Для отримання лінійного форматування викликаємо з меню *Plot* (креслити) вікно *Axis Settings* (налаштування осей) і відмічаємо під заголовком *Scale* (масштаб) опцію *Linear*. Підтверджуємо вибір лінійного масштабування, клацнувши *ОК*. Якщо порівняти дві діаграми, то стає зрозуміло, чому лінійне форматування вісі частот не використовується в електроніці: смуги пропускання, що цікавить нас, практично не видно.

Перш ніж приступати до логарифмічного форматування вісі координат, потрібно пам'ятати про те, що логарифм від нуля прагне до мінус нескінченності. Якщо в ході попередньої установки параметрів аналізу в якості початкової частоти (*Start Frequency*) узяти не 10 Гц, а 0 Гц, то програма PSpice Probe виведе на екран повідомлення про помилку.

Звужувати діапазон частот для побудови частин діаграм, не проводячи наново моделювання, можна у вікні *Axis Settings* в розділі *Data Range* (діапазон даних). Достатньо відмітити опцію *User Defined* (визначається користувачем) і ввести частоти діапазону, в якому слід побудувати графік.

Для графічного зображення частотних характеристик часто використовують подвійне логарифмічне масштабування осей координат, при якому вісь *Y* також форматується логарифмічно. Вибираємо логарифмічну координатну вісь *Y*, клацнувши в меню *Plot* по рядку *Axis Settings***...**, а потім маркірувавши у вікні *Y Axis* опцію *Log* (логарифмічний масштаб).

#### **Контрольні запитання**

- 1. Охарактеризуйте процес створення профілю нового моделювання.
- 2. Поясніть, як вибрати необхідний режим моделювання (вид аналізу).
- 3. Поясніть, яким чином можна реєструвати бібліотеки моделей для моделювання схеми.
- 4. Охарактеризуйте складові вікна програми виводу результатів моделювання (PSpice Probe).
- 5. Охарактеризуйте способи отримання на екрані PSpice Probe зображення необхідних результатів аналізу.
- 6. Поясніть, як можна активізувати необхідний профіль моделювання.
- 7. Охарактеризуйте можливості форматування графічного зображення у вікні відображення результатів моделювання PSpice Probe.

## **3.3. Вивчення засобів діагностики проекту в середовищі OrCAD (лабораторне заняття № 7)**

Основні етапи підготовки проекту для моделювання:

- Перевірка проекту.
- Створення списку з'єднань.

 Складання списку компонентів, що входять у проект (специфікація).

В OrCAD Capture набір доступних піктограм панелі інструментів, а також пунктів меню залежить від обраного режиму роботи і типу поточного проекту. Тому, якщо Ви знаходитесь в режимі редагування принципової схеми проекту, необхідно перейти в *Project Manager*: для цього клацніть на вікні менеджера або натисніть на відповідну кнопку панелі інструментів: Виділіть в *Project Manager* папку, що містить файл проекту (\*.*dsn*).

#### **3.3.1. Перевірка проекту**

Для продовження проектування після підготовки його схемного або текстового опису виконується команда створення списку з'єднань *ToolsCreate Netlist* менеджера проектів. При виконанні моделювання за допомогою *PSpice Simulate* ця команда завантажується автоматично.

Перед виконанням моделювання необхідно впорядкувати простановку позиційних позначень компонентів (виключити повтори, проставити позиційні позначення на схемі один за одним в напрямку зліва направо і зверху вниз). Ці операції виконує команда *ToolsAnnotate* менеджера проектів. Дану операцію ми виконувати не будемо, тому що схема в нас проста і простановку позиційних позначень вже виконали вручну.

Перед створенням списку з'єднань обов'язково необхідно виконати команду *ToolsDesign Rules Check (DRC)* або натиснути відповідну кнопку на панелі інструментів для виявлення помилок у схемі. Звіт про перевірку заноситься у файл **\*.***drc* і дублюється у файлі протоколу *Session Log* (за вказівкою користувача місця розташування помилок позначаються на схемі спеціальними *DRС*-маркерами). У звіти заносяться повідомлення про порушення правил проектування двох типів:

- *Errors* – помилки, що обов'язково мають бути виправлені;

- *Warnings* – попередження, що можуть привести до помилок при моделюванні проекту (реагувати на них не обов'язково).

На вкладинці *Design Rules Options* встановлюється, яка інформація включається в звіт про перевірку:

- *Scope* – перевірка всього проекту (*Check entire design*), обраної сторінки або декількох сторінок (*Check selection*);

- *Action* – перевірка дотримання всіх правил проектування (*Check design rules*) або видалення зі схеми нанесених раніше *DRC*-маркерів;

- *Report File* – присвоєння імені файлу звіту (за замовчуванням його ім'я збігається з ім'ям проекту, розширення імені **\*.***drc*);

- *View Output* – перегляд на екрані результатів перевірки (встановіть цей прапорець).

На вкладинці *ERC Matrix* встановлюються правила перевірок, що записуються у вигляді матриці. На рядках і стовпцях матриці зазначені типи виводів компонентів і різних портів. Незафарбований осередок означає дозвіл з'єднання відповідних виводів, попередження відзначаються символом *W*, помилки – символом *Е***.** Наприклад, вивід живлення (*Power*) не рекомендується з'єднувати з виходом (*Output*).

Проведіть перевірку проекту, прийнявши всі налаштування за замовчуванням (іншими словами, натисніть у діалозі кнопку *ОК*).

Всі помилки виведені в окремому вікні (вікно редактора *Notepad*) – результат роботи прапорця *View Output*. Кожна помилка описується відповідно до опцій, заданих в діалозі *Design Rules Сheck*. Переключіться в OrCAD Сapture. На принциповій схемі Ви побачите маркери помилок. Виділіть один з них і виконайте команду *EditProperties…([Ctrl]-E).* У діалоговому вікні *View DRC Marker* надається інформація про помилку.

При більш докладній розшифровці помилки (подивіться у вікно *Notepad*) вказуються також ім'я сторінки принципової схеми і координати розташування компонента, у якому відбулася помилка.

Таким чином, локалізувати помилку, тобто визначити її місце і причину, в міру можливості вже зможете.

#### **3.3.2. Створення списку з'єднань**

Після вдалого виконання перевірки проекту необхідно створити список з'єднань (якщо його з якоїсь причини не створите, то за Вас це зробить система OrCAD перед початком моделювання).

Виконайте команду *ToolsCreate Netlist* або натисніть на відповідну кнопку панелі інструментів для складання списку з'єднань проекту. У діалоговому вікні цієї команди присутні 9 вкладинок для вибору формату списку з'єднань.

Для нас найбільш цікава вкладинка *PSpice.* Перейдіть на неї. Погодьтеся з усіма налаштуваннями за замовчуванням і натисніть кнопку *ОК*. Система виконає складання списку з'єднань. У менеджері проектів в каталозі *Output* з'явиться файл з розширенням **\***.*net* – це список з'єднань проекту, що надалі буде використовуватися в програмі моделювання.

## **3.3.3. Складання списку компонентів, що входять у проект (специфікація)**

У OrCAD Capture існують три команди створення специфікації проекту:

- *ToolsBill of Materials.* Створення списку компонентів, застосованих у проекті (специфікація).

**-** *Tools* > *Cross Reference*. Створення файлу перехресних посилань.

- *ReportsCIS Bill of Materials.* У свою чергу ця команда має дві підкоманди: *Standard* і *Crystal Reports* (ця команда є тільки у версії Capture CIS). Складання стандартних звітів у відповідності до готового шаблону.

**Створення списку компонентів, застосованих у проекті (специфікація)**

Виконайте команду *ToolsBill of Materials* або натисніть на відповідну кнопку панелі інструментів:

. У діалоговому вікні *Bill of Materials*, що з'явилося (рис.3.2)*,* доступні наступні опції:

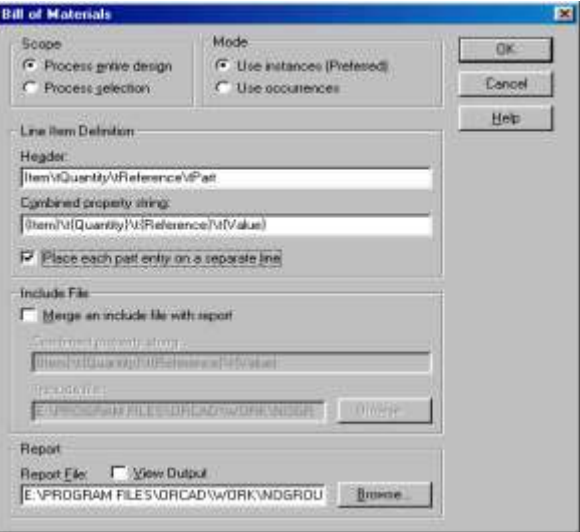

Рис.3.2. Діалогове вікно Bill of Materials

*Scope* – складання звіту для всього проекту (*Process entire design*) або його обраної частини (*Process selection*);

*Line Item Definition* (встановлення переліку змінних, що розміщуються у звіті):

- *Header* – назви граф звіту (вони повинні бути погоджені з даними, перерахованими у рядку *Combined property string*); назви граф розділяються символами «*\t*» і задаються як текстові змінні, у яких допускаються символи кирилиці; іншими словами, у цьому рядку Ви задаєте «шапку» своєї таблиці: задайте в даному полі значення:

#### **Елемент\tКількість\tПоз. позначення\tНомінал**

- *Combined property string* – перелік змінних, що розміщуються в графах звіту; імена змінних у фігурних дужках відокремлюються одне від одного символами «*\t*»; наприклад, для включення в звіт позиційних позначень компонентів і їхніх імен складається рядок *{Reference}\t{Value}*; у звіті ці змінні відокремлюються знаками табуляції; збережіть значення цього поля без змін;

- *Place each part entry on a separate line* – вивід даних про кожен компонент в окремому рядку; встановіть цей прапор;

*Include File* (підключений файл):

- *Merge an include file with report* – включення в звіт додаткової інформації, розміщеної у файлі *Include*;

- *Combined property string* – перелік змінних, укладених у файлі *Include* в апострофи (у нас буде **{***Value***}**) ;

- *Include file* – ім'я підключеного файлу;

*Report File* – ім'я файлу звіту (за замовчуванням у якості його імені вказується ім'я проекту з розширенням **\*.***bom*);

*View Output* – вивід на екран вихідного файлу для попереднього перегляду.

Натисніть кнопку *ОК*. В результаті у менеджері проектів (*Project Manager*) з'явиться новий файл з розширенням **\*.***bom*, що представляє собою аналог специфікації.

#### **Створення файлу перехресних посилань**

Виконайте команду *ToolsCross Reference…* або натисніть на відповідну кнопку панелі інструментів. За допомогою цієї команди Ви можете побудувати звіт про відповідність умовних графічних зображень (УГЗ) на принциповій схемі фізичним визначенням компонентів. Іншими словами, Ви одержите інформацію про пакування принципової схеми. У діалоговому вікні *Cross Reference Parts* доступні опції:

*Scope* – вибір проекту або його частини:

- *Cross reference entire design* – складання звіту для всього проекту;

- *Cross reference selection* – складання звіту для обраної частини проекту;

*Sorting* (сортування):

- *Sort output by part value, then by reference designator* – сортування рядків звіту спочатку по параметрах номіналів (*Value*) компонентів, а потім по їхніх позиційних позначеннях;

- *Sort output by reference designator, then by part value* – сортування рядків звіту спочатку по позиційних позначеннях компонентів, а потім по їхніх параметрах номіналів (*Value*);

*Report* (звіт):

- *Report the X and Y coordinates of all parts* – вивід у звіт координат *X, Y* розташування всіх компонентів на схемі;

- *Report unused parts in multiple part packages* – вивід у звіт інформації про невикористані секції багатосекційних компонентів;

**Report File** – ім'я файлу звіту (за замовчуванням у якості його імені вказується ім'я проекту з розширенням **\*.***xrf*);

- *View Output* – вивід на екран вихідного файлу для попереднього перегляду.

Залишіть всі опції за замовчуванням і натисніть кнопку *ОК*. У *Project Manager* буде створений новий файл – файл перехресних посилань з розширенням **\*.***xrf*. Відкрийте його. Як можна помітити, при використанні опцій сортування в діалоговому вікні, дані звіту можна використовувати також для побудови переліку елементів.

#### **Складання стандартних звітів у відповідності до готового шаблону**

У цьому пункті лабораторної роботи розглянемо способи створення звітів у стандартних формах і формах *Crystal Reports*.

Виконайте команду *ReportsCIS Bill of MaterialsStandard*. У діалоговому вікні команди *Standard Bill of Materials* вибираються наступні опції стандартного звіту (команда доступна тільки при встановленому Capture CIS – Capture Component Information System – графічний редактор схем з можливостями доступу до баз даних через Internet):

*Template Name* – вибір зі списку імені шаблона звіту або введення імені нового шаблона (для створення нових шаблонів необхідна програма Seagate Crystal Reports): нових шаблонів створювати не потрібно;

*Report Properties* (налаштування параметрів звіту):

- *Selected Properties* (вибір параметрів, що включаються в звіт): *Availability, Datasheet, Distributor, Distributor Part Number, Rating, Schematic Part Path, Source Library, Source Package, Tolerance, Voltage*; цей список має поле для введення нових властивостей (властивостей компонентів) – такий підхід дозволяє підтримувати властивості компонентів, що вводяться користувачем при створенні свого компонента (бібліотеки);

- *Output Format* – список обраних параметрів; послідовність категорій у цьому списку, що задається користувачем, можна змінити за допомогою «жирних стрілок» із правого боку (послідовність категорій визначає однозначно послідовність стовпців у сформованому звіті);

- *Keyed* – позначені параметри групуються в звіті на одному рядку;

*Part Reference Options* (вибір формату файлу звіту):

- *Standard* – стандартна форма – групування позначених параметрів на одному рядку;

- *Standard-separate line per part* – кожен компонент розміщується на окремому рядку;

- *Compressed* – стиснута форма – інформація про однакові компоненти розміщується на одному рядку;

- *Exclude Prefixes* – перелік префіксів позиційних позначень компонентів, що не включаються в звіт;

*Export BOM report to Excel* – встановлення цієї опції дозволяє створити звіт, що відкривається у вікні Excel.

Виконайте команду *ReportsCIS Bill of MaterialsCrystal Reports*. У діалоговому вікні команди *Crystal Reports Bill of Materials* вибираються наступні опції стандартного звіту:

*Crystal Reports Template* – бінарний файл шаблона звіту в стилі фірми *Crystal Reports* (стандартні шаблони мають імена *ENG\_BOM, QTY\_COST, APPROVAL*);

*Part Reference Options* (вибір формату файлу звіту):

- *Standard* – стандартна форма;

- *Standard-separate line per part* – кожен компонент розміщується на окремому рядку;

- *Compressed* – стиснута форма – інформація про однакові компоненти розміщується на одному рядку;

*Print Options* (вибір формату друку на принтер):

- *Print* – безпосередній друк на принтер;

- *Print Preview* – попередній перегляд;

- *Export* (експорт звіту) – за допомогою цієї опції можна задати необхідний експорт звіту: натисніть на кнопку *Export*; у діалоговому вікні *Export* за допомогою списку *Format*, що випадає**,** Ви можете вибрати необхідний формат для експорту. Список *Destination* дозволяє задати призначення (куди зберегти файл): на диск, у каталог *Exchange*, на електронну пошту.

#### **Завдання 3.2**

здійснити перевірку проекту, створеного в лабораторній роботі 3.2 і за наявністю помилок виправити іх;

- створити список з'єднань;
- створити специфікацію;
- створити файл перехресних посилань;
- отримати один зі звітів у відповідності до готового шаблону.

#### **Контрольні запитання**

- 1. Охарактеризуйте основні етапи підготовки проекту для моделювання.
- 2. Поясніть, як можна впорядкувати простановку позиційних позначень компонентів.
- 3. Охарактеризуйте типи повідомлень про порушення правил проектування.
- 4. Охарактеризуйте правила перевірок, що записуються у вигляді матриці.
- 5. Поясніть, чи створюється список з'єднань за наявності помилок в проекті.
- 6. Охарактеризуйте складові, що входять до специфікації проекту.

#### **КОМПЛЕКСНА ЛАБОРАТОРНА РОБОТА № 4**

**Тема:** *Моделювання ємнісного зв'язку між двома провідниками і електростатичного екранування засобами OrCAD PSpice*

**Мета роботи:** *Дослідження ємнісного зв'язку між двома провідниками та застосування плоского екрану для зменшення наведеної напруги засобами OrCAD PSpice*

## **4.1. Моделювання ємнісного зв'язку між двома провідниками засобами OrCAD PSpice (лабораторне заняття № 8)**

#### **4.1.1. Опис моделі**

Спрощена модель ємнісного зв'язку між двома провідниками, один з яких  $A \in \text{g}$ жерелом завад, а другий  $B \in \text{np}$ иймачем завад, зображена на рис.4.1.

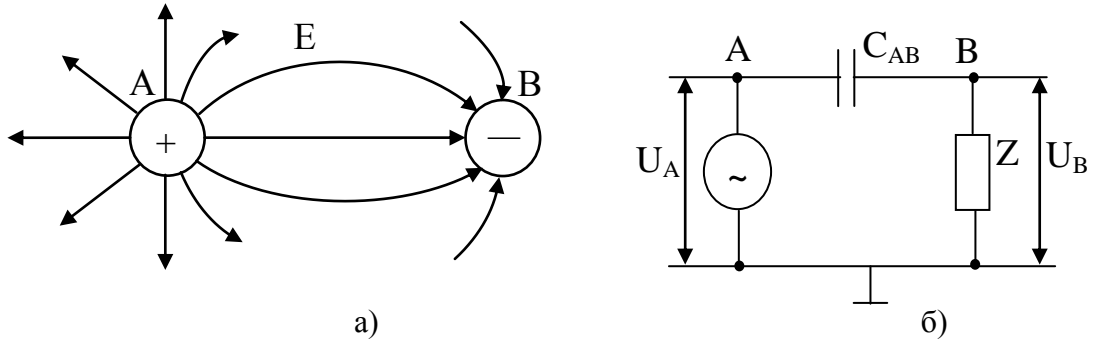

Рис.4.1. Ємнісний зв'язок між провідниками: а – фізична модель; б – спрощена еквівалентна схема

Ємнісний зв'язок здійснюється через ближнє електричне поле напруженості *Е*. Якщо провідник *А* має напругу *UA*, то провідник *В* зв'язаний з провідником  $A$  ємністю завад  $C_{AB} = C_3$  і має відносно корпусу опір завад  $Z_B$ (представлений паралельним з'єднанням навантаження *R* і конденсатора з ємністю відносно корпусу *C2*) та напругу наведення *UB*. Зобразимо фізичну модель (Рис. 4.2) та відповідну еквівалентну схему (Рис. 4.3).

#### **Завдання 4.1**

Створити засобами OrCAD проект аналого-цифрового моделювання

еквівалентної схеми, зображеної на Рис. 4.3. Паразитна ємність монтажу між двома провідниками *C<sup>3</sup>* = [(№ за списком)x10] пФ. Кожний провідник має ємність відносно корпусу *C<sup>1</sup>* = *C<sup>2</sup>* = [№ групи+(№ за списком)x30] пФ. На провідник *А* поступає сигнал змінної напруги з амплітудою *UAm* = 1 B. Провести моделювання напруги, що наводиться на провідник *В* (*UBm*) в частотній області (*AC Sweep*) при зміні частоти в діапазоні від 1 Гц до 100 кГц та зміні навантаження *R* (*Parametric Sweep*) в діапазоні від [(№ за списком)x10] Ом до [(№ за списком)x10] МОм.

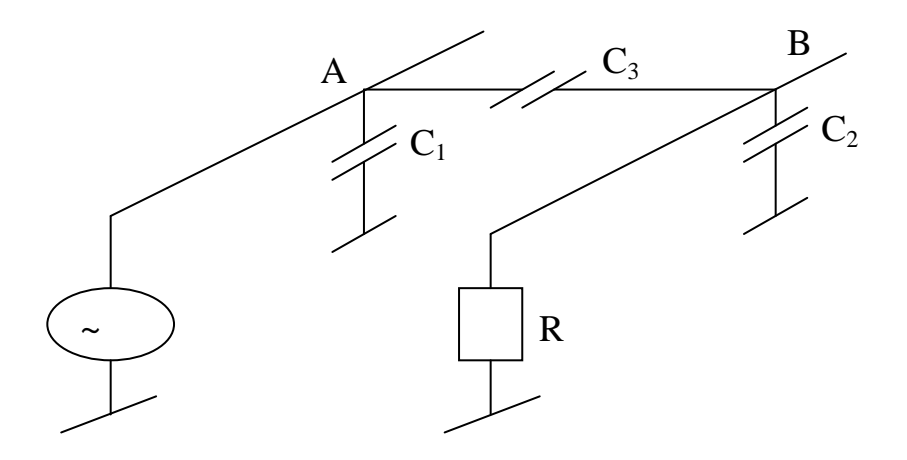

Рис. 4.2. Фізична модель

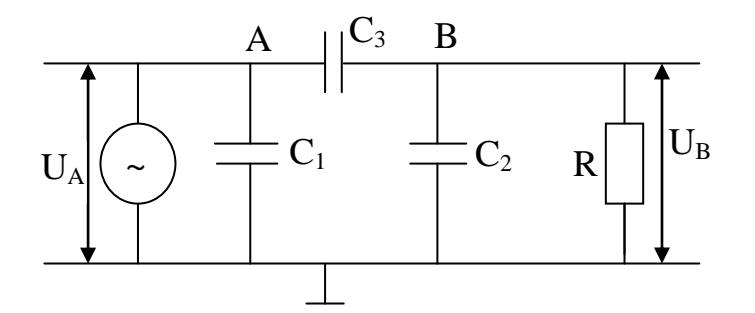

Рис. 4.3. Еквівалентна схема

#### **4.1.2. Аналіз результатів**

Результатом моделювання є сімейство діаграм в частотній області для різних значень опору навантаження *R.* Виконати аналітичний розрахунок амплітуди напруги *UBm* для випадку, коли опір навантаження *R* прямує до нескінченності на частоті *f* = 100 кГц. Проаналізувати результати моделювання та аналітичного розрахунку і зробити висновки.

### **Контрольні запитання**

- 1. Охарактеризуйте ближнє поле завад.
- 2. Поясніть типи зв'язку між провідниками у ближньому полі.
- 3. Охарактеризуйте низькочастотні завади, що виникають у ближньому полі завдяки ємнісному зв'язку між провідниками.
- 4. Охарактеризуйте високочастотні завади, що виникають у ближньому полі завдяки ємнісному зв'язку між провідниками.
- 5. Поясніть, що визначає гранична частота.

**4.2. Моделювання електростатичного екранування засобами OrCAD PSpice (лабораторне заняття № 9)**

#### **4.2.1. Електростатичне наведення**

Розглянемо типовий випадок електростатичного наведення (рис. 4.4), тобто ємнісний зв'язок між джерелом *А* та приймачем *В*, та встановимо спосіб його зменшення.

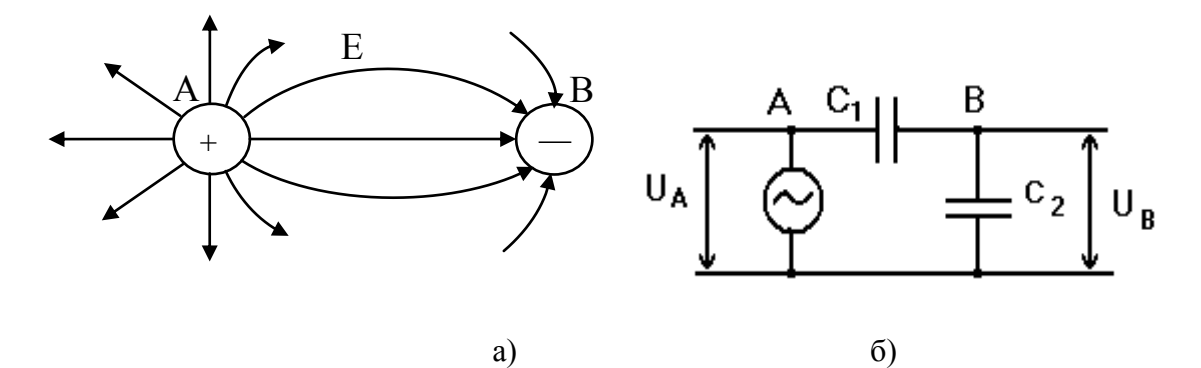

Рис. 4.4. Електростатичне наведення: а – фізична модель; б – еквівалентна схема

Джерело завади *А* має постійну напругу чи напругу *UA*, що повільно змінюється. У приймачі *В* внаслідок електромагнітної індукції наводяться заряди, і він набуває потенціалу *UB*. Маємо ємнісний дільник, тому

$$
U_B = U_A \frac{C_1}{C_1 + C_2},
$$
\n(4.1)

або

$$
U_B = U_A \frac{1}{1 + \frac{C_2}{C_1}}
$$
 (4.2)

Згідно виразу (4.2), для зменшення наведеної напруги *U<sup>B</sup>* треба збільшити відношення ємностей *C2 / C1*. Для цього треба або збільшити ємність *C2*, або зменшити ємність *C1*. Збільшення *C<sup>2</sup>* означає збільшення вхідної ємності та ємності монтажу, а ці можливості дуже обмежені. Зменшення *C<sup>1</sup>* можна здійснити шляхом збільшення відстані між джерелом *А* і приймачем *В*. Тому саме цей спосіб реалізують на практиці. Графік залежності  $U_B$  від  $C_I$  при сталих інших параметрах зображений на рис. 4.5.

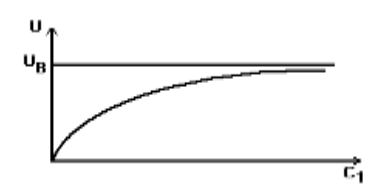

Рис. 4.5. Залежність напруги наведення від ємності завад

Але збільшення відстані між джерелом і приймачем в свою чергу може привести до збільшення габаритів всього пристрою. Задачу зменшення напруги наведення можна здійснити з допомогою екрану.

#### **4.2.2. Екранування електростатичного поля. Опис та аналіз моделі**

Електростатичне екранування ґрунтується на замиканні електричного екрана (паразитної ємності) на шину з нульовим потенціалом (корпусом, "землею").

Спочатку розглянемо незаземлений екран в вигляді плоскої пластини та відповідну еквівалентну схему (рис. 4.6).

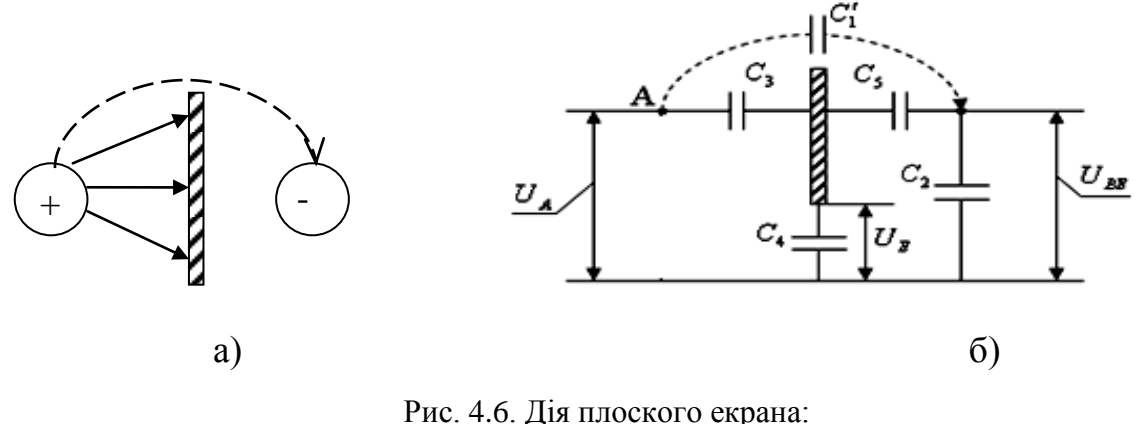

а – фізична модель; б – еквівалентна схема

Елементи *C2, C3, C<sup>4</sup>* та *C<sup>5</sup>* утворюють подвійний ємнісний дільник напруги. В першому наближенні приймаємо, що *C′<sup>1</sup>* ≈ 0. Для подвійного дільника, що утворює плоский незаземлений екран

$$
U_{BE} = U_{E} \frac{C_{5}}{C_{5} + C_{2}} = U_{A} \frac{C_{3}}{C_{3} + C_{4}} \cdot \frac{C_{5}}{C_{5} + C_{2}}
$$
(4.3)

Дослідимо рівняння (4.3), враховуючи, що  $C_3 > C_1$  та  $C_5 > C_1$ . Розглянемо два часткові випадки та порівняємо  $U_{BE}$  з  $U_B$  згідно виразу (4.1).

1. Спочатку нехай екран достатньо віддалений від землі і знаходиться між джерелом *А* та приймачем *В*. Спробуємо екран наблизити до джерела *А*. Це призведе до того, що *C<sup>3</sup>* стане набагато більше *C1* (*C<sup>3</sup>* >> *C1*). Оскільки *C<sup>5</sup>* > *C1*, то

$$
\frac{C_5}{C_5 + C_2} > \frac{C_1}{C_1 + C_2},
$$
\n(4.4)

і це рівносильно умові

$$
\frac{1}{1+\frac{C_2}{C_5}} > \frac{1}{1+\frac{C_2}{C_1}},
$$

а також

1 2 5 2 C C C <sup>C</sup> .

З умови (4.3) згідно (4.1) та (4.4) випливає, що

$$
U_{BE} > U_{A} \frac{C_{3}}{C_{3} + C_{4}} \cdot \frac{C_{1}}{C_{1} + C_{2}} \approx U_{A} \frac{C_{1}}{C_{1} + C_{2}} = U_{B}
$$
 (4.5)

оскільки *C<sup>3</sup>* >> C4.

Отже, при наближенні екрана до джерела завад одержали, що  $U_{BE} > U_B$ , тобто при наближенні екрана до джерела *А* наведена на приймачі *В* напруга *UBE* більша наведеної напруги *U<sup>B</sup>* без екрана. Аналогічний висновок одержимо при зміщенні екрана до приймача *В*. В силу симетрії ємностей *C3* та *C<sup>5</sup>* можна стверджувати, що знову одержимо *UBE* > *UB*. Отже, найменша наведена напруга буде при розташуванні плоского екрана рівно посередині між джерелом *А* та приймачем *В*.

2. Тепер нехай екран знаходиться посередині між джерелом *А* і приймачем *В*. При цьому будемо наближати екран до землі. Це означає, що *C<sup>4</sup>* >> *C3*. Тоді

$$
U_{BE} = U_{A} \frac{C_{3}}{C_{3} + C_{4}} \cdot \frac{C_{5}}{C_{5} + C_{2}} \approx U_{A} \frac{C_{3}}{C_{4}} \cdot \frac{C_{5}}{C_{5} + C_{2}} < U_{B}
$$
\n(4.6)

При граничному переході *C<sup>4</sup>* → ∞, що відповідає заземленню екрана, одержимо, що  $U_{BE} \rightarrow 0$ . Але в цьому випадку треба враховувати  $C<sub>I</sub>$ . Хоча значення *C′<sup>1</sup>* досить мале, але воно відрізняється від 0. Тоді при заземленому екрані

$$
U'_{BE} = U_A \frac{C'_1}{C'_1 + C_2} \ll \frac{C_1}{C_1 + C_2} U_A = U_B
$$
\n(4.7)

оскільки *C′<sup>1</sup>* << *C1*.

Таким чином, найбільшого ефекту екранування можна досягти при заземленому екрані, коли ємності *C<sup>3</sup>* та *C<sup>5</sup>* закорочені на землю, а ємність *C<sup>1</sup>* зменшується до величини *C′<sup>1</sup>* (за рахунок збільшення довжини силових ліній електростатичного поля між точками *А* і *В*).

Екран, що погано з'єднаний з землею або має значну індуктивність з'єднуючого провідника, різко знижує ефективність екранування.

#### **Завдання 4.2**

Створити засобами OrCAD проект аналого-цифрового моделювання еквівалентної схеми, зображеної на Рис. 4.6. Ємність *C′1*=(№ за списком) пФ. Ємності *C<sup>2</sup>* =C4 =[(№ за списком)x10] пФ. Ємність між екраном і провідником B встановити: *C<sup>5</sup>* =[(№ за списком)x30] пФ. Ємність *C<sup>3</sup>* задати у вигляді параметру з початковим значенням, що дорівнює *C5*. На провідник *А* поступає сигнал змінної напруги з амплітудою *UAm* = 10 B і частотою *f* = 100 кГц. Провести моделювання напруги, що наводиться на провідник *В* (*UBEm*) в частотній області (*AC Sweep*) на фіксованій частоті 100 кГц та зміні ємності *C<sup>3</sup>* (*Parametric Sweep*) в діапазоні від [(№ за списком)x30] пФ до [(№ за списком)x100] пФ. Ємність *C′<sup>1</sup>* тимчасово від'єднати. Зробити висновки стосовно впливу розташування екрану на амплітуду наведеної напруги.

#### **Завдання 4.3**

В проекті, створеному в завданні 4.2, виконати наступні зміни: відновити ємність *C′1*, а ємність *C<sup>4</sup>* задати у вигляді параметру з початковим значенням, що дорівнює [(№ за списком)x10] пФ. Провести моделювання напруги, що наводиться на провідник *В* (*UBEm*), в частотній області (*AC Sweep*) на фіксованій частоті 100 кГц та зміні ємності *C<sup>4</sup>* (*Parametric Sweep*) в

діапазоні від [(№ за списком)x10] пФ до [(№ за списком)x100] мкФ. Зробити висновки стосовно впливу наближення екрану до «землі» на амплітуду наведеної напруги.

#### **Контрольні запитання**

- 1. Поясніть, чи є збільшення відстані між джерелом і приймачем завад альтернативою електростатичному екрануванню.
- 2. Поясніть, на чому ґрунтується електростатичне екранування.
- 3. Охарактеризуйте дію плоского екрана при його наближенні до джерела завад.
- 4. Охарактеризуйте дію плоского екрана при його наближенні до приймача завад.
- 5. Поясніть, яким чином можна досягти максимального ефекту від плоского екрана.

## **БІБЛІОГРАФІЧНИЙ СПИСОК**

1. Пілінський В.В. Технічна електродинаміка та поширення радіохвиль: навч. посіб. для студентів напряму підготовки 6.050903 «Телекомунікації» / В. В. Пілінський. – К.: Кафедра, 2014. – 336 с. https://ela.kpi.ua/handle/123456789/19132

2. CST STUDIO SUITE. Electromagnetic field simulation software – Режим доступу:<https://www.cst.com/> - Дата доступу: 31.03.21.

3. Фуско В. СВЧ цепи. Анализ и автоматизированное проектирование: Пер. с англ. – М.: Радио и связь, 1990. – 288 с. https://scask.ru/n\_book\_svf.php?id=1

4. Бондаренко В.М., Губар В.Г. Основи електродинаміки. Розділ «Основи теорії сигналів». Навчальний посібник. – К.: НТУУ «КПІ», 2012. – 90 с.

## **ПЕРЕЛІК СКОРОЧЕНЬ**

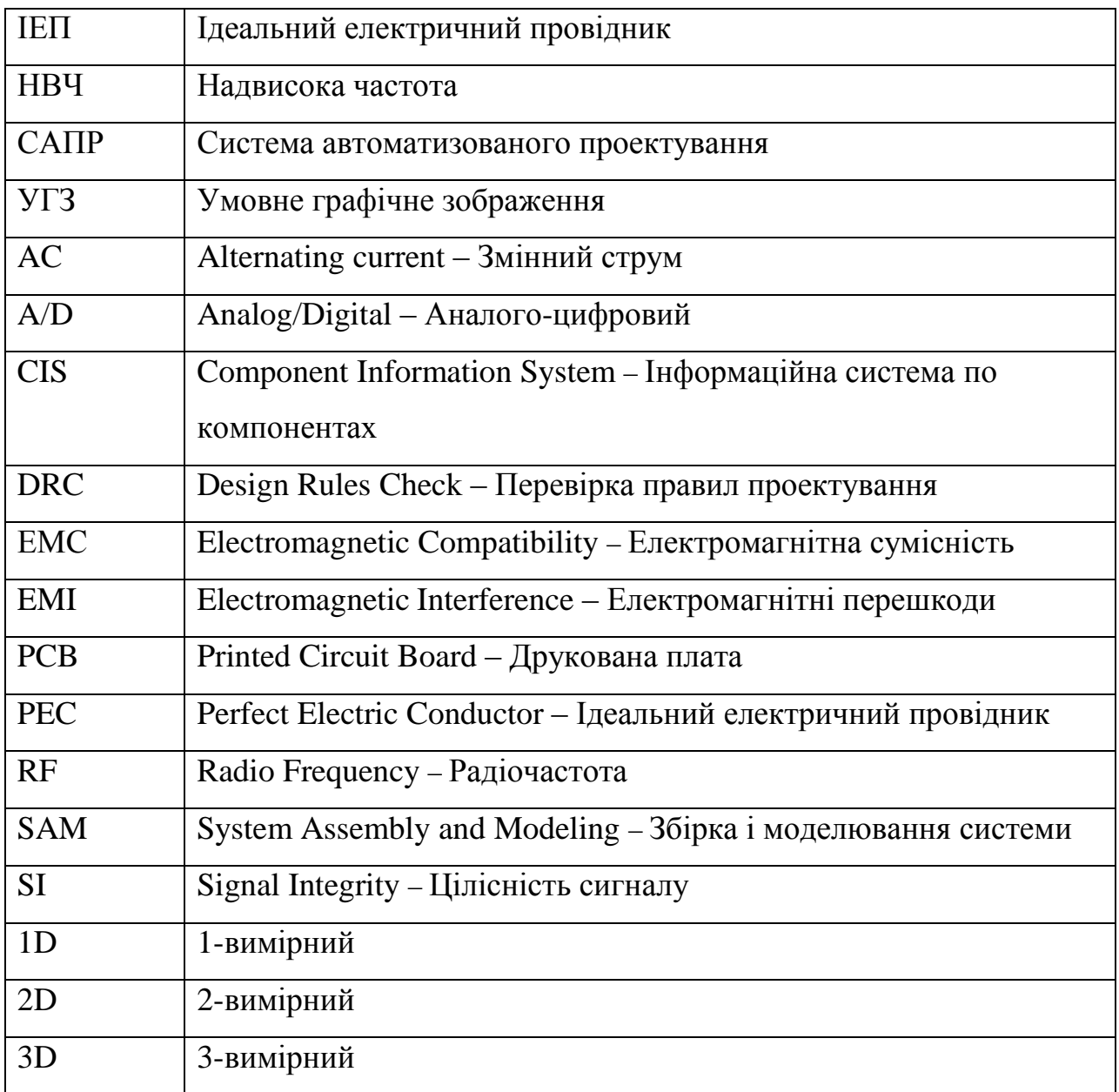